# AlphaStation 600 Series

# User Information

Part Number: EK-AS800-UI. B01

#### June 1995

This book introduces the AlphaStation 600 Series system. Use the information in this book to configure, start, use, update, and troubleshoot your system. You will also find general system information, such as console commands and system care, in this book.

**Revision/Update Information:** First Revision.

Digital Equipment Corporation Maynard, Massachusetts

#### June 1995

Digital Equipment Corporation makes no representations that the use of its products in the manner described in this publication will not infringe on existing or future patent rights, nor do the descriptions contained in this publication imply the granting of licenses to make, use, or sell equipment or software in accordance with the description.

Possession, use, or copying of the software described in this publication is authorized only pursuant to a valid written license from Digital or an authorized sublicensor.

© Digital Equipment Corporation 1995. All rights reserved.

The postpaid Reader's Comments form at the end of this document requests your critical evaluation to assist in preparing future documentation.

The following are trademarks of Digital Equipment Corporation: AlphaStation, ThinWire, and the DIGITAL logo.

The following are third-party trademarks: Microsoft and Windows NT are registered trademarks of Microsoft Corporation.

SIMM is a trademark of Molex Corporation.

OSF/1 is a trademark of the Open Software Foundation, Inc.

All other trademarks and registered trademarks are the property of their respective holders.

[S2868]

Information - Class B

This device complies with Part 15 of the FCC rules. Operation is subject to the following conditions:

(1) this device may not cause harmful interference, and

(2) this device must accept any interference received, including interference that may cause undesired operation.

This equipment has been tested and found to comply with the limits for a Class B digital device, pursuant to Part 15 of the FCC rules. These limits are designed to provide reasonable protection against harmful interference in a residential installation. Any changes or modifications to this equipment may void the user's authority to operate this equipment.

This equipment generates, uses, and can radiate radio frequency energy and, if not installed and used in accordance with the instructions, may cause harmful interference to radio communications. However, there is no guarantee that interference will not occur in a particular installation. If this equipment does cause harmful interference to radio or television reception, which can be determined by turning the equipment off and on, the user is encouraged to try to correct the interference by one or more of the following measures:

- Reorient or relocate the receiving antenna.
- Increase the separation between the equipment and the receiver.
- Connect the equipment into an outlet on a circuit different from that to which the receiver is connected.

Consult the dealer or an experienced radio/TV technician for help.

The keyboard and video ports should be connected only with shielded data cables with an external ferrite bead over the cable. When either of these ports is connected with cables without such a ferrite bead, the additional ferrite beads shall be clamped over these cables next to the cable connector.

| Getting Started                       | 1-1  |
|---------------------------------------|------|
| Introduction                          |      |
| Before Starting Your System           |      |
| Posture and Work Habits               |      |
| Identifying the Correct AC Power Cord |      |
| Installing Your System                | 1-7  |
| Connecting System Components          | 1-9  |
| Network Connection                    |      |
| Starting Your System                  | 1-11 |
| Preloaded Operating System Software   |      |
| DEC OSF/1                             |      |
| OpenVMS                               | 1-13 |
| Switching Console Firmware            |      |
| If No Operating System Is Installed   |      |
| Turning Off Your System               |      |
| Computer Security                     |      |
| Security Lock                         |      |
| Passwords                             |      |
| System Overview                       | 2-1  |
| Introduction                          |      |
| System Unit                           |      |
| PCI Architecture                      |      |
| AlphaStation 600 Series I/O Subsystem |      |
| The Keyboard                          |      |
| System Front Panel                    |      |
| System Rear Panel                     |      |

| 3 Installing System Options                      | 3-1 |
|--------------------------------------------------|-----|
| Introduction                                     | 3-1 |
| System Unit Components                           |     |
| Left Side Panel                                  |     |
| Removing the Left Side Panel                     |     |
| Replacing the Left Side Panel                    |     |
| System Board                                     |     |
| System Memory                                    |     |
| Cache Memory                                     |     |
| Random-Access Memory                             |     |
| Adding a SIMM to a Memory Tower                  |     |
| Replacing the Cache Memory Modules               |     |
| External Drive Bay Devices                       |     |
| SCSI Addresses                                   |     |
| SCSI Termination                                 |     |
| Installing External Drive Bay Devices            |     |
| Internal Drive Bay Devices                       |     |
| Removing the Drive Assembly from the System Unit |     |
| Removing a Device from the Drive Assembly        |     |
| Replacing the Drive Assembly in the System Unit  |     |
| ISA, EISA, and PCI Expansion Options             |     |
| ISA Bus                                          |     |
| EISA Bus                                         |     |
| PCI Bus                                          |     |
| Installing Expansion Modules                     |     |
| The Operator Control Panel                       |     |
| Rotating the OCP                                 |     |
| 4 Troubleshooting                                |     |
| Introduction                                     |     |
| Initial Troubleshooting                          |     |
| General Troubleshooting                          |     |
| Status and Error Codes                           | 4-8 |
| Equipment Log                                    | 4-9 |
| A Console Commands                               | A-1 |
| Introduction                                     | A-1 |
| ARC Console                                      |     |
| Commands You Need to Know                        |     |
| Display Hardware Configuration                   |     |
| · · ·                                            |     |

| Set Default Environment Variables    | A-2  |
|--------------------------------------|------|
| Set Default Configuration            | A-2  |
| Manage Boot Selection Menu           | A-2  |
| Machine Specific Setup               | A-3  |
| Boot (Boot Selection Identifier)     | A-3  |
| Boot an Alternate Operating System   |      |
| Other Commands of Interest           | A-3  |
| Setup Autoboot                       | A-3  |
| Install New Firmware                 | A-3  |
| Install Windows NT from CD-ROM       | A-4  |
| Switch to OpenVMS or OSF Console     | A-4  |
| SRM Console                          | A-5  |
| SRM Console Conventions              | A-5  |
| SRM Console Shortcut Keys            | A-6  |
| Boot Command                         | A-7  |
| Boot Command Examples                |      |
| ECU Command                          | A-9  |
| Set Command                          | A-9  |
| Set Command Examples                 | A-10 |
| Show Command                         | A-10 |
| Show Command Examples                |      |
| Environment Variables                | A-12 |
| Examine Command                      | A-13 |
| Examine Command Examples             | A-14 |
| Deposit Command                      | A-15 |
| Deposit Command Examples             | A-16 |
| Using the EISA Configuration Utility |      |
| Before You Run the ECU               | A-17 |
| Configuring EISA Options             | A-18 |
| Configuring ISA Options              | A-20 |
|                                      |      |
|                                      |      |

# B System Care.....B-1

| Introduction                             | .B-1 |
|------------------------------------------|------|
| Cleaning Your System Unit                | .B-1 |
| Cleaning Your Monitor                    |      |
| Cleaning Your Mouse                      |      |
| Cleaning Your Keyboard                   |      |
| Moving Your System                       |      |
| Packing Your System                      |      |
| Installing Your System at a New Location |      |
| <b>c</b> ,                               |      |

| C Technical Specifications                  | C-1  |
|---------------------------------------------|------|
| Introduction                                | C-1  |
| System Specifications                       | C-1  |
| External System Connectors                  |      |
| Parallel Port Connector                     | C-4  |
| Serial Port Connectors                      | C-5  |
| Keyboard and Mouse Connectors               | C-5  |
| SCSI Connectors                             | C-6  |
| Expansion Slots                             | C-8  |
| Power Supply and Input Power Requirements   | C-9  |
| System Board Jumper Locations               | C-10 |
| I/O Subsystem Module                        | C-13 |
| SCSI Controller                             | C-13 |
| Ethernet Interface                          | C-14 |
| Thick Wire Jumpering                        | C-14 |
| ThinWire or Twisted-pair Jumpering          |      |
| Software Switches                           | C-14 |
| D Device Mapping                            | D-1  |
| Introduction                                | D-1  |
| I/O Address Map                             |      |
| Interrupt Map                               | D-2  |
| E Updating System Firmware                  | E-1  |
| Introduction                                | E-1  |
| System Firmware                             |      |
| Update Utility                              |      |
| Flash Enable Jumper                         |      |
| Using the Flash Update Utility              | E-1  |
| F Starting an Operating System Installation | F-1  |
| Introduction                                | F-1  |
| Starting a DEC OSF/1 Installation           | F-2  |
| Starting an OpenVMS Installation            |      |
|                                             |      |

# List of Figures

| Figure 1-1. AlphaStation 600 Series System                            |      |
|-----------------------------------------------------------------------|------|
| Figure 1-2. Recommendations for Posture and Work Habits               | 1-4  |
| Figure 1-3. System Airflow (Side View, Cover Removed)                 |      |
| Figure 1-4. Connecting Cables and the Power Cord                      | 1-10 |
| Figure 1-5. Starting Your System                                      | 1-12 |
| Figure 2-1. Typical Keyboard Layout                                   |      |
| Figure 2-2. Front Controls, Indicators, and Drive Bay Locations       |      |
| Figure 2-3. Rear Connectors (Rear View)                               |      |
| Figure 3-1. System Unit Components                                    |      |
| Figure 3-2. Unlocking and Removing the Left Side Panel                |      |
| Figure 3-3. Replacing the Left Side Panel                             |      |
| Figure 3-4. System Board Components                                   | 3-7  |
| Figure 3-5. Populating a Memory Tower                                 | 3-9  |
| Figure 3-6. Removing a Memory Tower                                   | 3-11 |
| Figure 3-7. Installing a SIMM                                         | 3-12 |
| Figure 3-8. Removing a Plastic Filler Panel                           | 3-15 |
| Figure 3-9. Attaching the Securing Bracket and Installing the Device  | 3-17 |
| Figure 3-10. SCSI and Removable Device Connector Cable Configuration. | 3-18 |
| Figure 3-11. Power Cable Configuration                                | 3-19 |
| Figure 3-12. Removing the Drive Assembly                              | 3-22 |
| Figure 3-13. Removing a Device from the Drive Assembly                | 3-23 |
| Figure 3-14. ISA, EISA, and PCI Expansion Module Contacts             | 3-25 |
| Figure 3-15. EISA/ISA Slot Numbering                                  | 3-26 |
| Figure 3-16. Installing an Expansion Module                           | 3-28 |
| Figure 3-17. Removing the Front Bezel                                 | 3-30 |
| Figure 3-18. Rotating the OCP                                         | 3-31 |
| Figure B-1. Cleaning the Mouse                                        | B-3  |
| Figure C-1. System Board Jumper Locations                             | C-11 |
| Figure C-2. I/O Subsystem Module Jumper/Connector Locations           | C-15 |
|                                                                       |      |

# List of Tables

| Table 1-1. Recommendations for Posture and Work Habits 1-4                                                                               |
|----------------------------------------------------------------------------------------------------|
| Table 1-2. System Shutdown Commands    1-14                                                                                              |
| Table 2-1. Key Groups and Functions    2-3                                                                                               |
| Table 2-2. Front Controls, Indicators, and Drive Bay Locations    2-4                                                                    |
| Table 2-3. Rear Connectors                                                                                                    |
| Table 3-1. System Unit Components    3-2                                                                                                 |
| Table 3-2. System Board Components    3-7                                                                                                |
| Table 3-3. SCSI Address Recommendations                                                                                                  |
| Table 4-1. System Troubleshooting                                                                                                    |
| Table 4-2. Disk Drive Troubleshooting    4-6                                                                                             |
| Table 4-3. Monitor Troubleshooting                                                                                                    |
| Table 4-4. Status and Error Codes                                                                                                    |
| Table A-1. SRM Console ConventionsA-5                                                                                                    |
| Table A-2. SRM Console Shortcut Keys                                                                                                    |
| Table A-3. Boot Command Examples                                                                                                    |
| Table A-4. Set Command ExamplesA-10                                                                                                    |
| Table A-5. Show Command Examples                                                                                                    |
| Table A-6. Environment Variables    A-12                                                                                                 |
| Table A-7. Examine Command Examples                                                                                                    |
| Table A-8. Deposit Command Examples                                                                                                    |
| Table C-1. System SpecificationsC-2                                                                                                    |
| Table C-2. System Dimensions   C-2                                                                                                    |
| Table C-3. System Environmental SpecificationsC-2                                                                                        |
| Table C-4. Acoustics-Declared Values According to ISO 9296 and ISO 7779C-3                                                               |
| Table C-5. Parallel Port Pinouts    C-4                                                                                                  |
| Table C-6. 9-Pin Port PinoutsC-5                                                                                                    |
| Table C-7. Keyboard and Mouse Connector Pinouts    C-5                                                                                   |
| Table C-8. Wide SCSI Pinouts   C-6                                                                                                    |
| Table C-9. Narrow SCSI Pinouts                                                                                                    |
| Table C-10. Output Power Requirements                                                                                                    |
| Table C-11. Input Power Requirements                                                                                                    |
| Table C-12. System Board Jumpers                                                                                                    |
| Table C-13. I/O Subsystem Module Jumpers                                                                                                 |
| Table D-1. I/O Address MapD-1                                                                                                    |
| Table D-2. Main Interrupt Logic IRQ Pin AssignmentsD-2                                                                                   |
| Table D–3. EISA Interrupt Assignments                                                                                                    |
| Table F-4. Starting a DEC OSF/1 Installation    F-2                                                                                      |
| Table F-5. Starting an OpenVMS Installation    F-3                                                                                       |
|                                                                                                    |
| Table G-1. Hardware Components   G-2                                                                                                    |
| Table G-1. Hardware Components       G-2         Table G-2. SCSI Addresses       G-2         Table G-3. Hardware Configuration       G-3 |

| Table G-4. Installed Software               | .G–3 |
|---------------------------------------------|------|
| Table G-5. Additional Component Information | .G–3 |

### Welcome to the AlphaStation 600 Series System

This book introduces the AlphaStation 600 Series system.

Use the information in this book to configure, start, use, update, and troubleshoot your AlphaStation 600 Series system. You can also find general system information such as console commands and system care in this book.

### Audience

If you will be operating, configuring, or adding options to the AlphaStation 600 Series system, the information included in this book will be helpful to you.

## Organization of the Information

This information for users covers the following topics:

- Chapter 1, Getting Started, describes installing, starting, restarting, and turning off the system.
- Chapter 2, System Overview, describes the hardware components, including the peripheral component interconnect (PCI) architecture, the controller, the keyboard, the system unit front panel, and the system unit rear panel.
- Chapter 3, Installing System Options, describes the system unit components and gives instructions and illustrations to help you remove and replace them.
- Chapter 4, Troubleshooting, describes system troubleshooting as well as the error beep codes.
- Appendix A, Console Commands, contains a basic description of the advanced RISC computing (ARC) console commands and the system reference manual (SRM) console commands.

- Appendix B, System Care, describes how to clean your system, monitor, mouse, and keyboard. It also contains instructions for moving and reinstalling your system.
- Appendix C, Technical Specifications, describes the technical characteristics of the system.
- Appendix D, Device Mapping, lists system device address mapping information, including I/O addresses and interrupts.
- Appendix E, Updating System Firmware, explains how to use the firmware update utility.
- Appendix F, Starting an Operating System Installation, provides the information you need to begin an operating system installation.
- Appendix G, Equipment Log, contains tables that you can use to record information about your system hardware and software components.

Refer to the Table of Contents for a detailed listing of topics.

# **Conventions**

This guide uses the following conventions:

| Convention Example    | Description                                                                                                    |
|-----------------------|----------------------------------------------------------------------------------------------------|
| c:\windowsc:\windows> | Monospaced, bold text indicates file names, path names, directories, or screen text.                                                                         |
| [Enter]               | Square brackets surrounding text represent a key on the keyboard.                                                                                            |
| [Ctrl]+[R]            | A plus sign between keyboard keys indicates<br>that the keys shown should be pressed at the<br>same time.                                                    |
| auto_action           | Italic text indicates environment variables.<br>Titles of information sources are in italic, and<br>occasionally italic is used for emphasis in the<br>text. |
| Ē                     | A pointing hand indicates a reference to additional information.                                                                                             |

# Abbreviations

This guide uses the following abbreviations:

| Abbreviation | Meaning                                                                          |
|--------------|----------------------------------------------------------------------------------|
| AC           | alternating current                                                              |
| amp          | ampere                                                                           |
| ARC          | advanced RISC computing (Windows NT console)                                     |
| ARCINST      | ARC installation program                                                         |
| С            | Celsius                                                                          |
| CD           | compact disc                                                                     |
| CD-ROM       | compact disc read-only memory                                                    |
| CEE          | International Commission for Conformity Certification of<br>Electrical Equipment |
| CFG          | configuration file                                                               |
| cm           | centimeters                                                                      |
| CPU          | central processing unit                                                          |
| CSA          | Canadian Standards Association                                                   |
| DC           | direct current                                                                   |
| DMA          | direct memory access                                                             |
| DRAM         | dynamic random-access memory                                                     |
| DROM         | diagnostic read-only memory                                                      |
| ECU          | EISA configuration utility                                                       |
| EISA         | extended industry-standard architecture                                          |
| flashROM     | electrically erasable, rewriteable, nonvolatile memory                           |
| ft           | feet                                                                             |
| GB           | gigabyte                                                                         |
| Hz           | hertz                                                                            |
| IEC          | International Electrotechnical Commission                                        |
| I/O          | input/output                                                                     |
| IRQ          | interrupt request                                                                |
| ISA          | industry-standard architecture                                                   |
| ISACFG       | ISA configuration file                                                           |
| ISO          | International Organization for Standardization                                   |

| Abbreviation | Meaning                                                      |
|--------------|--------------------------------------------------------------|
| Kb           | kilobit                                                      |
| KB           | kilobyte                                                     |
| kg           | kilogram                                                     |
| lb           | pound                                                        |
| LED          | light-emitting diode                                         |
| m            | meter                                                        |
| MAU          | media adapter unit                                           |
| Mb           | megabit                                                      |
| MB           | megabyte                                                     |
| MHz          | megahertz.                                                   |
| mm           | millimeter                                                   |
| ns           | nanoseconds                                                  |
| NVRAM        | nonvolatile random-access memory                             |
| OSF          | DEC Open Software Foundation/1 UNIX operating system         |
| PCI          | peripheral component interconnect                            |
| RISC         | reduced instruction set computing                            |
| ROM          | read-only memory                                             |
| SCSI         | small computer system interface                              |
| SIMM         | single in-line memory modules                                |
| SRM          | system reference manual (the DEC OSF/1 and OpenVMS consoles) |
| SROM         | serial read-only memory                                      |
| UL           | Underwriters Laboratories                                    |
| VAR          | value-added reseller                                         |
| V AC         | volts alternating current                                    |
| VMS          | Virtual Memory System                                        |
| W            | watt                                                         |

# **Special Notices**

This guide uses three kinds of notices to emphasize specific information.

|               | WARNING                                                                                                 |  |
|---------------|----------------------------------------------------------------------------------------------------|--|
| A W.<br>injur | ARNING indicates the presence of a hazard that can cause personal<br>ry.                                |  |
|               | CAUTION                                                                                                 |  |
|               | AUTION indicates the presence of a hazard that can cause damage to ware or that might corrupt software. |  |
|               | NOTE                                                                                                    |  |
|               | OTE gives general information, such as compatibility with other products ters to other information.     |  |

# **Additional Information Resources**

You may wish to consult the following information resource for additional information about your AlphaStation 600 Series system:

• *AlphaStation 600 Series Installation Information* (order number EK-AS800-IN), which presents a graphical overview of the AlphaStation 600 Series system installation.

Contact your distributor or Digital representative for other available product-related information.

# Introduction

Your AlphaStation 600 Series is a high-performance system that uses the latest microprocessor technology. The system can stand alone or function as a client in an office network environment.

This chapter describes how to install, start, restart, and turn off your AlphaStation 600 Series system. You can also find information here about preloaded software as well as guidelines for system security. Figure 1-1 shows a typical AlphaStation 600 Series system.

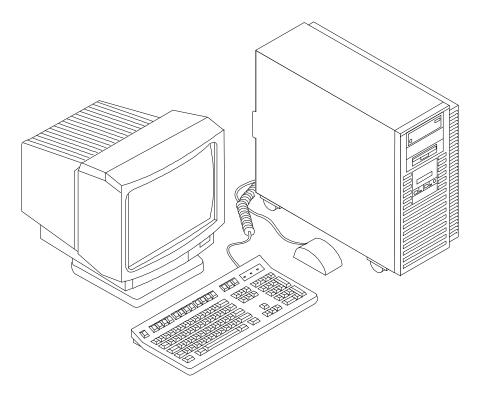

Figure 1-1. AlphaStation 600 Series System

# **Before Starting Your System**

Before you start your system, follow this procedure:

- 1. Read and understand the information supplied with your system.
- 2. Select a well-ventilated site near a grounded power outlet and away from sources of excessive heat. Also, use an appropriate power strip to isolate the site from electric noise (for example, spikes, sags, and surges) produced by devices such as air conditioners, large fans, radios, and televisions.
- 3. Save all shipping containers and packing material for repackaging or moving the system later.

#### NOTES

- Do not install optional hardware or application software until you have started your system and verified that the base system is working correctly.
- On systems that have preloaded software, a label attached to the system unit informs you that there is licensed software installed. Carefully review the software license agreement shipped with your system.

#### WARNING

When unpacking and moving system components, be aware that some components (such as the system unit or monitor) may be too heavy for you to safely lift alone. If you are doubtful about whether you can lift these items alone, please get assistance.

#### **Posture and Work Habits**

If you use poor posture while you work or if your equipment is poorly positioned, personal injury may result (as suggested by certain recent scientific articles). Although other articles suggest that there is no cause and effect, we strongly recommend that you read and follow the precautions outlined in Figure 1-2 and Table 1-1. In addition, be sure to adjust your work area so that you are comfortable.

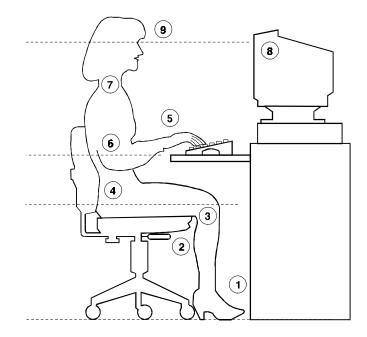

Figure 1-2. Recommendations for Posture and Work Habits

| Adjust | Figure<br>Callout | To allow the following conditions:                                                                                                    |
|--------|-------------------|----------------------------------------------------------------------------------------------------|
| Chair  | 1                 | Your feet are flat on the floor.                                                                                                    |
|        | 2                 | Your legs are vertical and form a right angle to the floor.                                                                                                    |
|        | 3                 | Your thighs are horizontal, and they are not bearing weight. To<br>prevent restriction of the blood flow, keep the backs of your<br>knees away from the seat so you do not compress the area<br>behind them. |
|        | 4                 | Your upper body is erect and your lower back is supported with a backrest.                                                                                                    |

| Adjust                | Figure<br>Callout | To allow for the following conditions:                                                                                                    |
|-----------------------|-------------------|----------------------------------------------------------------------------------------------------|
| Keyboard and<br>Mouse | 5                 | Your wrists are straight and do not flex more than 15 degrees.<br>They are supported and do not rest on sharp edges. If you use a<br>mouse, rest your hand on the mouse so your wrist is not on the<br>work surface. Operate the mouse close to your body's centerline.                 |
|                       | 6                 | Your upper arms are straight down at your sides, and your elbows are close to your sides and support your arm weight. Forearms are at a 70- to 90-degree angle.                                                                                                    |
| Head                  | 7                 | Avoid neck strain. Your head should incline downward, but no more than 15 to 20 degrees.                                                                                                    |
| Monitor               | 8                 | The monitor should be no higher than the level of your eyes and<br>at the correct distance for your vision.                                                                                                    |
|                       | 9                 | Avoid eye fatigue, which can be caused by glare, image quality,<br>uncomfortable furniture, eye height, and uncorrected vision. If<br>you cannot focus to read at different distances, you may need<br>special glasses. Relax your eyes periodically by focusing on<br>distant objects. |
| Lighting              |                   | Direct lighting or sunlight on the screen causes glare and<br>reflections. Place lighting behind or to the side of your work<br>area, and distribute the lighting evenly on your work area.                                                                                             |
| Noise                 |                   | Keep background noise at a minimum. Background noise above<br>65 dBa is tiring. Sound-absorbing materials (for example,<br>curtains, carpeting, and acoustic tile) can help reduce<br>background noise.                                                                                 |
| Temperature           |                   | The temperature should be between 20° and 23°C (68° and 74° F).                                                                                                    |
| Humidity              |                   | The humidity should be between 30% and 70%.                                                                                                    |
| Ventilation           |                   | Provide adequate air ventilation to operate the equipment and avoid fatigue.                                                                                                    |
| Work Area             |                   | Your work area should be greater than 70 cm (28 inches) center to center, preferably 152 cm (60 inches).                                                                                                    |

# Table 1-1. Recommendations for Posture and Work Habits (continued)

#### WARNING

If you experience pain or discomfort while using your system, rest and review the instructions for posture and work habits. If the pain or discomfort continues after resuming work, discontinue use and report the condition to your job supervisor or physician.

### Identifying the Correct AC Power Cord

The proper AC power cord accompanies your AlphaStation 600 Series system. Because variations exist from one country to another, and systems may be moved, inspect your power cord to ensure that it is the correct one for your country or region. If you are not sure that the supplied AC power cord is correct, contact your authorized Digital service representative or distributor before you use it.

#### WARNING

Do not attempt to modify or use an external 115V AC power cord for 230V AC input power. Modifying the power cord can cause personal injury and severe equipment damage.

Power cords supplied with the AlphaStation 600 Series system meet the following criteria:

- The cords are UL-listed and CSA-certified, rated for use at 250V AC with a current rating that is at least 125% of the current rating of the AlphaStation 600 Series system. In Europe, the cordage carries the <HAR> mark.
- The AC plug is terminated in a grounding-type male plug designed for use in the region. It must also have marks showing certification by an agency acceptable in the region.
- The connector at the computer end must be an  $IEC^1$ -type  $CEE^2$ -22 female connector.
- The cord length does not exceed 4.5 m (14.5 ft).

<sup>&</sup>lt;sup>1</sup> International Electrotechnical Commission.

<sup>&</sup>lt;sup>2</sup> International Commission for Conformity Certification of Electrical Equipment.

# **Installing Your System**

The *AlphaStation 600 Series Installation Information* you received with your system graphically outlines the steps to follow to install your system.

- 1. Make sure you received all of your system components. Use Appendix G, Equipment Log, to list your equipment. If something is missing, please contact your distributor or Digital representative.
- 2. If you are using rack-mount installation, remove the glide pads (enclosure feet).
- 3. Position your system so that air can flow freely to and from the vents, as shown in Figure 1-3.

#### CAUTIONS

To ensure that your system is properly cooled:

- Make sure that air can freely flow into the front ② and out of the rear ① of the system unit.
- Do not remove a filler plate until you are ready to add a new system component.

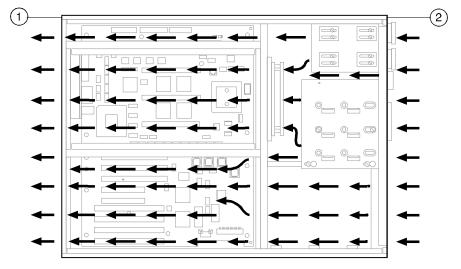

Rear of system unit
 Front of system unit

Figure 1-3. System Airflow (Side View, Cover Removed)

### **Connecting System Components**

To connect the components of your AlphaStation 600 Series system, follow this procedure:

The AlphaStation 600 Series system runs on 88V–268V AC and 48–62 Hz. The system uses an autosensing power supply.

- 1. Ensure that the On/Off switch is in the Off (flush) position. See Figure 1-5 for a view of the switch positions.
- 2. Connect the mouse, keyboard, video cable, and power cords to the system components, as shown in Figure 1-4. There are two SCSI external expansion ports in the lower-right rear panel: a 50-pin (narrow) and a 68-pin (wide). Install the 50-pin and 68-pin terminators supplied with the systemif you are not going to use these expansion ports

If you disconnect the mouse or keyboard during operation, data will be lost and you will have to power-cycle the entire system.

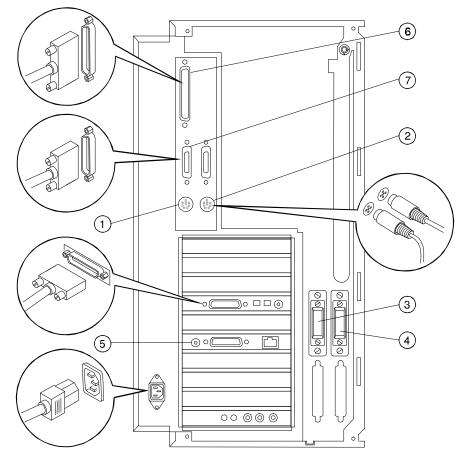

- ① Mouse connector
- ② Keyboard connector
- ③ SCSI bus connector 50-pin (narrow)
- ④ SCSI bus connector 68-pin (wide)
- ⑤ Network connectors
- <sup>©</sup> Parallel port
- <sup>⑦</sup> Serial ports

Figure 1-4. Connecting Cables and the Power Cord

3. If you have an external small computer system interface (SCSI) interface or SCSI storage box, connect the SCSI cable to the appropriate SCSI port on the rear of the system. See the section on SCSI Termination in Chapter 3 for additional information.

#### **Network Connection**

The AlphaStation 600 Series I/O subsystem module has thick-wire, ThinWire, and twistedpair connectors for connecting to a network. Use the appropriate connector for your application. The I/O subsystem module is factory-configured for ThinWire Ethernet. Refer to Appendix C for additional information on the I/O subsystem.

# **Starting Your System**

Perform the following steps to start your AlphaStation 600 Series system:

- 1. Turn on the system unit, monitor power, and any external devices. Figure 1-5 shows the location of the system unit On/Off button.
- 2. If necessary, adjust the monitor contrast and brightness to obtain a readable screen display. Refer to the information supplied with your monitor for further instructions.
- 3. Allow your system to complete any power-on self tests and device initialization messages. This will take approximately 1 minute. If you are using the DEC OSF/1 or OpenVMS operating systems, and the *auto\_action* environment variable is set to **Boot**, the system starts as soon as the self tests have completed (less than 2 minutes). If you are using Windows NT, the operating system starts after a countdown expires (default is 10 seconds).

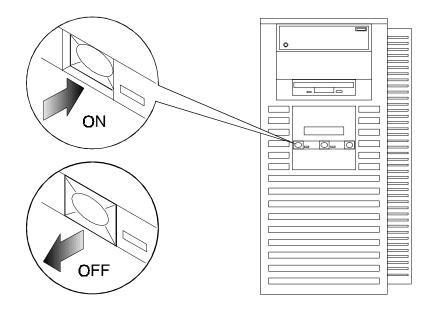

Figure 1-5. Starting Your System

### **Preloaded Operating System Software**

Your AlphaStation 600 Series system comes with one of the following operating systems preloaded:

- DEC OSF/1
- OpenVMS

#### 

Windows NT is available but is not preloaded on your AlphaStation 600 Series system.

Depending on how the environment variables are set, your system shows one of the operating system-specific displays described next, after the self tests complete successfully.

#### DEC OSF/1

If you are using the DEC OSF/1 operating system, either you see a >>> prompt (if *auto\_action* is set to Halt) or the system proceeds to boot DEC OSF/1 (if *auto\_action* is set to **Boot**) when you power on your system.

For more information, refer to your operating system documentation.

#### **OpenVMS**

If you are using the OpenVMS operating system, either you see a >>> prompt (if *auto\_action* is set to Halt) *or* the system proceeds to boot OpenVMS (if *auto\_action* is set to **Boot**) when you power on your system.

 ${}^{\scriptsize {\scriptsize (B^{\circ})}}$  For more information, refer to your operating system documentation.

#### Switching Console Firmware

To switch from the ARC console (used with the Microsoft Windows NT Workstation operating system) to the SRM console (used with the DEC OSF/1 and OpenVMS operating systems), follow these steps from the Boot menu:

- 1. Select Supplementary menu...
- 2. Select Set up the system...
- 3. Select Switch to OpenVMS or OSF console
- Select Switch to OpenVMS
   -or Select Switch to OSF
- 5. Select Setup menu...
- 6. Power-cycle the system to implement the change.

To switch from the SRM console to the ARC console, at the SRM prompt (>>>), type:

arc

#### If No Operating System Is Installed

Figure 3 If an operating system was not preloaded on your system, refer to your operating system documentation for information on how to load it.

# **Turning Off Your System**

Before turning off your system, make sure to save and close all open files. If you turn the system off without saving and closing files, you could corrupt some or all of your data.

To turn off your system, follow this procedure:

- 1. Close any application data files you have open as well as any applications you have running. Most application programs prompt you to save the information before closing.
- 2. Shut down the operating system with the appropriate command from the table below:

| Operating<br>System | Action                                                                                           |
|---------------------|--------------------------------------------------------------------------------------------------|
| Windows NT          | From the Program Manager File menu, choose <b>Shutdown</b> .<br>Choose the OK button to confirm. |
| DEC OSF/1           | Type the following from a superuser account:<br>shutdown -h now                                  |
| OpenVMS             | Type the following from a privileged account:<br>@sys\$system:shutdown                           |

**Table 1-2. System Shutdown Commands** 

- 3. Wait for the operating system to complete the shutdown process. For DEC OSF/1 or OpenVMS, the SRM console prompt (>>>) is displayed. Windows NT displays a window indicating it is safe to turn off or restart the system.
- 4. Do not turn off power to your system and peripherals until the shutdown sequence completes.

# **Computer Security**

Use the security lock and passwords to protect your AlphaStation 600 Series system.

### **Security Lock**

To avoid theft of internal components, your AlphaStation 600 Series system comes with a security key lock, which is located on the back of your system unit. When this lock is in the locked position, no one else can open the system box. Store the key in a safe place.

### Passwords

You can set your system for screen saver and pause screen passwords. See your operating system documentation for more information on the availability and use of these options.

# 2 System Overview

# Introduction

This chapter describes the AlphaStation 600 Series system hardware components, including the peripheral component interconnect (PCI) architecture, the keyboard, the system unit front panel, and the system unit rear panel.

# System Unit

Your AlphaStation 600 Series system uses a high-performance Alpha architecture CPU.

The system unit includes:

- Two external storage bays for 5.25-inch or 3.5-inch devices
- Three internal storage bays for 3.5-inch devices
- Diskette controller that supports one or two diskette drives
- One 3.5-inch external diskette drive
- Small Computer System Interface (SCSI3) controller with both internal and external busses that support up to 16 SCSI devices, and thick wire, ThinWire, or twisted-pair Ethernet ports.
- Three slots for 64-bit PCI options; one slot for 32-bit PCI options; three slots for EISA/ISA plug-in options; and one slot that can be either a fourth EISA slot or a second 32-bit PCI slot.
- Keyboard and mouse ports
- Two serial ports
- One parallel port

### System Overview

<sup>CP</sup> Refer to Appendix C, Technical Specifications, for additional information.

# **PCI** Architecture

Your system's PCI architecture represents the latest advances in local bus technology. The PCI architecture of your AlphaStation 600 Series system delivers maximum performance from your system by providing a wider data path, greater speed, and improved expandability.

PCI local bus features include:

- Highest performance in the workstation market today
- Best expandability for high-performance peripheral devices
- Support for multiple bus masters
- Both 32-bit and 64-bit data transfer
- PCI-to-EISA bridge capability that allows you to use commonly available EISA options

# AlphaStation 600 Series I/O Subsystem

The AlphaStation 600 Series system uses a 64-bit PCI I/O subsystem module. This module supports two Fast and Wide SCSI3-compatible ports; it also supports thick wire, ThinWire, and twisted-pair Ethernet.

The I/O subsystem module should always be installed in the first 32-bit PCI slot (J8). See Figures 3-4 and 3-15 for slot locations, and Appendix C for additional information.

# The Keyboard

Your system comes equipped with a 101-key enhanced keyboard (shown in Figure 2-1) that allows you to communicate with your system by entering data or commands. Note that some European keyboards have 108 keys. Refer to Table 2-1 for information on keyboard key groups and functions.

<sup>C</sup> Refer to your operating system or application software documentation for softwarespecific key functions.

NOTE

You can adjust the angle of the keyboard for your comfort. The underside of the keyboard has feet that swing down and lock into place.

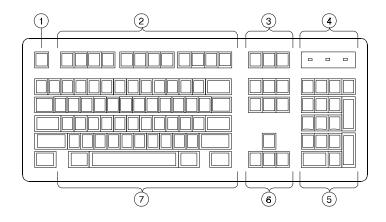

Figure 2-1. Typical Keyboard Layout

Table 2-1. Key Groups and Functions

| Figure<br>Legend | Key, Key Group           | Function                                                                                                    |
|------------------|--------------------------|----------------------------------------------------------------------------------------------------|
| 1                | [Escape] key             | This key is program-specific. Its function is determined by the installed application software.                                                                                                    |
| 2                | Function key group       | These keys are program-specific. Their functions are determined by the installed application software.                                                                                                    |
| 3                | Edit key group           | These keys are program-specific. Their functions are determined by the installed application software.                                                                                                    |
| 4                | Indicator lights         | These lights indicate whether [NumLock],<br>[CapsLock], or [ScrollLock] has been<br>activated.                                                                                                    |
| 5                | Numeric keypad           | These keys perform numeric functions and<br>software-defined functions, including cursor<br>control. The [NumLock] key allows you to<br>toggle between the numeric functions and<br>software-defined functions. |
| 6                | Cursor control key group | These keys control the movement of the highlighted cursor on the monitor screen.                                                                                                    |
| 7                | Alphanumeric key group   | These typewriter-specific keys feature<br>automatic-repeat capability. If you press and<br>hold down any of these keys, the keystroke<br>repeats automatically until released.                                  |

# **System Front Panel**

Figure 2-2 shows a front view of the system with pointers to the controls and indicators. Table 2-2 describes these items.

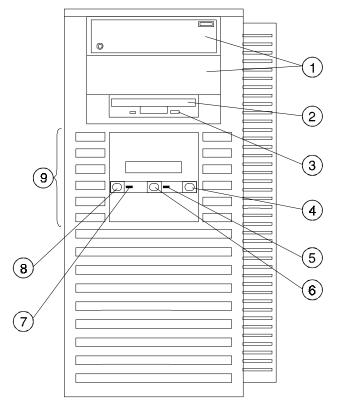

Figure 2-2. Front Controls, Indicators, and Drive Bay Locations

|   | Figure<br>Legend | Control or Indicator | Function                                                         |
|---|------------------|----------------------|------------------------------------------------------------------|
|   | 1                | External drive bays  | Location of two external bays for 5.25-inch or 3.5-inch devices. |
| ĺ | 2                | Diskette drive       | Location of 3.5-inch diskette drive.                             |

| Figure<br>Legend | Control or Indicator    | Function                                                                                    |
|------------------|-------------------------|---------------------------------------------------------------------------------------------|
| 3                | Diskette eject button   | Releases a 3.5-inch diskette from the diskette drive.                                       |
| 4                | Halt button             | When pressed, the system halts immediately (the halt button is a momentary contact switch). |
| 5                | Indicator               | Lights when system is in the Halt state.                                                    |
| 6                | Reset button            | When pressed, resets the system and causes the self-test to run.                            |
| 7                | Indicator               | DC On, lights when the system is on.                                                        |
| 8                | On/Off button           | Turns DC power on and off.                                                                  |
| 9                | Internal drive assembly | Location of the drive bays for the three 3.5-<br>inch devices.                              |

### Table 2-2. Front Controls, Indicators, and Drive Bay Locations (continued)

# System Rear Panel

Figure 2-3 shows the rear connectors. Table 2-3 lists the rear connectors and describes their functions.

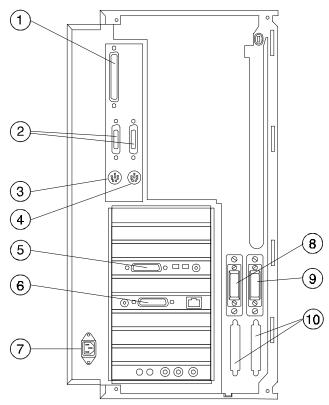

Figure 2-3. Rear Connectors (Rear View)

| Figure<br>Legend | Connector                     | Function                                                                                                    |
|------------------|-------------------------------|----------------------------------------------------------------------------------------------------|
| 1                | Parallel port connector       | Connects an industry-standard parallel printer.                                                                                    |
| 2                | Serial port connectors        | Connect serial devices.                                                                                                    |
| 3                | Mouse connector               | Connects a PS/2-compatible mouse.                                                                                                  |
| 4                | Keyboard connector            | Connects a keyboard.                                                                                                    |
| 5                | Video port (on option module) | Provides the interface between the video/graphics expansion module (option) and the supported monitor.                             |
| 6                | Network connectors            | Provide ThinWire, thick wire, and twisted-pair<br>network connections. Refer to Appendix C for<br>information on the I/O subsystem |
| 7                | AC power connector            | Connects the system to AC power.                                                                                                   |
| 8                | SCSI connector - 50-pin       | Provides the interface between the system unit and external SCSI devices.                                                          |
| 9                | SCSI connector - 68-pin       | Provides the interface between the system unit and external SCSI devices.                                                          |
| 10               | SCSI slots                    | Provide the interface between the system unit and<br>external SCSI devices when optional SCSI<br>modules are added to the system.  |

### Table 2-3. Rear Connectors

### Introduction

This chapter describes the AlphaStation 600 Series system unit components and gives instructions and illustrations to help you install them. The following components are described:

- External and internal drive bay devices
- Cache memory modules
- Tower memory single in-line memory modules (SIMMs)
- ISA, EISA, and PCI bus options
- Operator control panel (OCP)

#### CAUTION\_

When working on the internals of the system unit (for example, replacing an option), you must wear a grounded wrist strap.

### **System Unit Components**

Figure 3-1 shows the location of the AlphaStation 600 Series system unit components. Table 3-1 lists the system unit components.

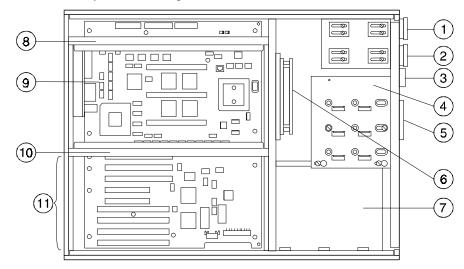

Figure 3-1. System Unit Components

| Table 3-1. S | System Unit | Components |
|--------------|-------------|------------|
|--------------|-------------|------------|

| Figure<br>Legend | Component                                                                                           |
|------------------|----------------------------------------------------------------------------------------------------|
| 1, 2             | External drive bays for 5.25-inch or 3.5-inch devices                                               |
| 3                | 3.5-inch diskette drive                                                                             |
| 4                | Internal drive assembly for 3.5-inch devices                                                        |
| 5                | Operator control panel                                                                              |
| 6                | Fan                                                                                                 |
| 7                | Power supply                                                                                        |
| 8, 10            | Memory towers                                                                                       |
| 9                | System board                                                                                        |
| 11               | Three 64-bit PCI expansion slots, two 32-bit PCI expansion slots, and four EISA/ISA expansion slots |

### Left Side Panel

To gain access to the inside of the AlphaStation 600 Series system unit, remove the left side panel. The system has a safety interlock on the side panel. Removal of this panel turns off the system if you have not already done so.

#### NOTE

If you are using a rack mount, the side panel is the top of the system unit.

#### **Removing the Left Side Panel**

To remove the left side panel, follow this procedure:

- 1. Turn off your system and all peripheral devices.
- 2. Unplug the power cord from the wall outlet.
- 3. Wait at least 15 seconds, to allow time for the power supply capacitors to discharge safely.
- 4. Unlock the left side panel by turning the key counterclockwise to a vertical position, as shown in Figure 3-2.

#### CAUTION\_\_\_\_

To avoid system damage from static discharge, wear a grounded wrist strap before you touch anything inside the system.

5. Slide the panel toward the rear of the system unit (as shown in Figure 3-3) and remove it.

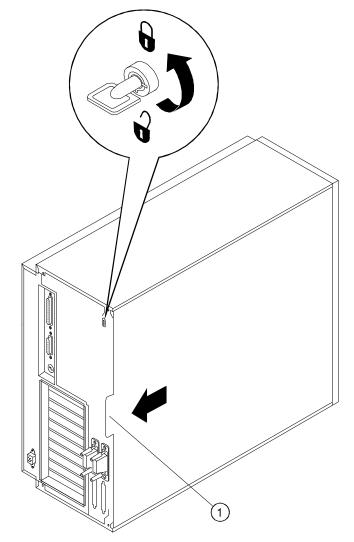

<sup>①</sup> Finger grip

Figure 3-2. Unlocking and Removing the Left Side Panel

### **Replacing the Left Side Panel**

Replace the left side panel., as shown in Figure 3-3, and lock it.

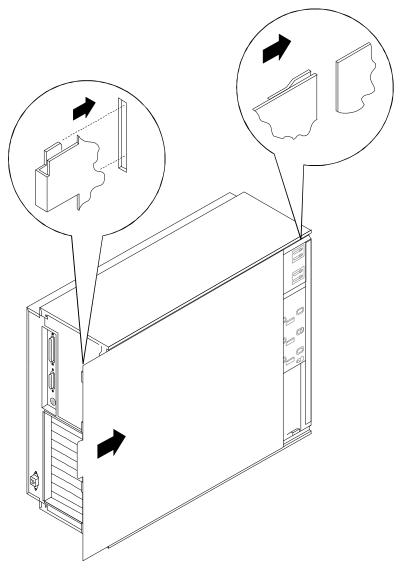

Figure 3-3. Replacing the Left Side Panel

# System Board

Figure 3-4 shows the location of the AlphaStation 600 Series system board components. Table 3-2 describes these components. .

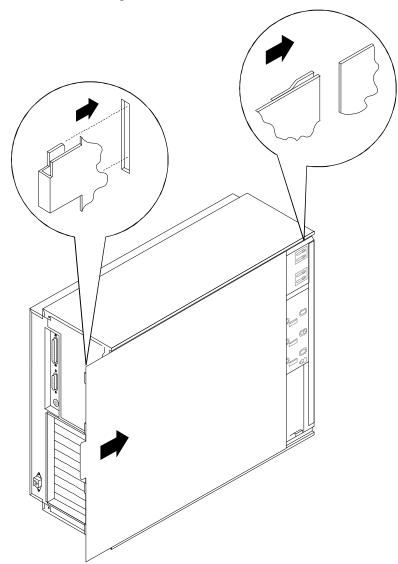

### Figure 3-4. System Board Components

| Table 3-2. System B | oard Components |
|---------------------|-----------------|
|---------------------|-----------------|

| Figure<br>Legend | Components                                                                       |
|------------------|----------------------------------------------------------------------------------|
| 1                | System board                                                                     |
| 2                | Power connector (+5V sense, -5V, +12V, -12V, and 3.3V sense)                     |
| 3                | Power connector (+5V)                                                            |
| 4                | Power connector (+3.3V)                                                          |
| 5                | Mounting holes (13 places)                                                       |
| 6                | Fan(s) connectors                                                                |
| 7                | Locating pin holes (two places)                                                  |
| 8, 12            | Connectors for memory towers (tower 1 and tower 2) to be populated with RAM      |
| 9, 10, 11        | Connectors for cache memory modules                                              |
| 13               | PCI and EISA expansion slots (may be used as one or the other at any given time) |
| 14               | 3.5-inch removable media interface connector                                     |
| 15               | OCP connector                                                                    |
| 16               | EISA expansion slots                                                             |
| 17               | PCI 32-bit expansion slots                                                       |
| 18               | PCI 64-bit expansion slots                                                       |
| 19               | Mouse and keyboard connectors                                                    |
| 20               | Serial ports                                                                     |
| 21               | Parallel port                                                                    |

### **System Memory**

The AlphaStation 600 Series system memory. comprises three cache memory modules located on the system board and a variable number of random-access memory (RAM) SIMMs located on the two memory towers. Adding more memory allows your system to run larger, more memory-intensive software more quickly. You can increase your system's RAM up to 1GB.

### **Cache Memory**

Each AlphaStation 600 Series system contains three cache modules, which function as a single logical unit. Each module must be the same size (2MB, 4MB, etc.), and all three modules are required. The location of the connectors for cache memory modules is shown in Figure 3-4.

### **Random-Access Memory**

Each AlphaStation 600 Series system contains two memory towers. Each tower contains connectors for 16 SIMMs, which are populated in banks of four on a tower. The two memory towers must be populated identically and in the order shown in Figure 3-5.

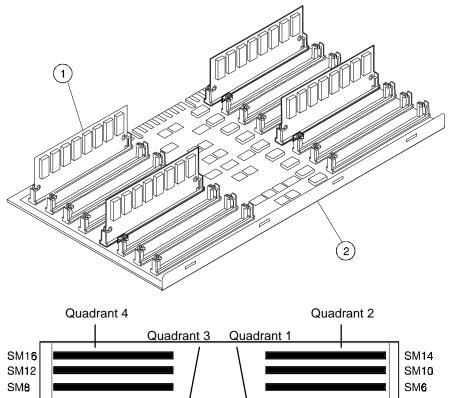

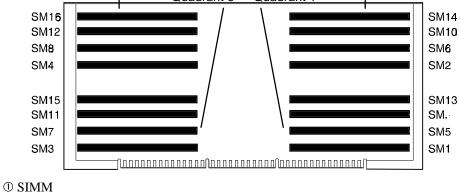

<sup>(2)</sup> Memory tower board

Figure 3-5. Populating a Memory Tower

### Adding a SIMM to a Memory Tower

NOTE

Random-access memory can be added only in eight-SIMM increments (four per tower). When you add an increment, you must add SIMMs to the same locations in each memory tower quadrant.

To add a SIMM. to a memory tower, see Figure 3-6 and follow this procedure:

- 1. Turn off your system and unplug the power cord from the wall outlet.
- 2. Unlock and remove the left side panel, as described earlier in this chapter.
- 3. Remove the cache module hold-down bracket ⑤.

\_\_\_NOTE \_\_\_\_\_

The hold-down bracket is used for shipping purposes only. Store it in a safe place so that you can replace it if you need to ship or move the system. Refer to the section on Moving Your System in Appendix B for additional information.

4. Remove the memory tower retaining bracket: lower memory tower <sup>(2)</sup>; upper memory tower <sup>(4)</sup>. (Upper tower not shown.)

#### NOTE

The lower memory tower retaining bracket has an integral shield and is secured to the system unit enclosure with two screws, one at each end of the bracket.

5. Hold the tower ① firmly on both sides and pull it out of the system unit.

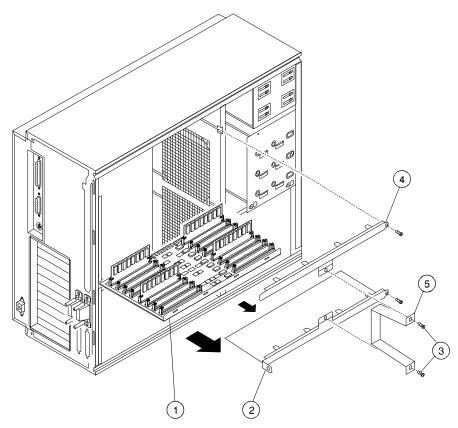

- <sup>①</sup> Memory tower board
- <sup>②</sup> Lower memory tower board retaining bracket and shield
- 3 Cache module hold-down bracket mounting screws
- ④ Upper memory tower board retaining bracket
- S Cache module hold-down bracket

### Figure 3-6. Removing a Memory Tower

6. Install the SIMM .in the socket at a 45-degree angle (see Figure 3-7). Be sure that the notch ① is oriented as shown. Rock the SIMM gently until it is seated evenly in the bottom of the socket. Tip the SIMM upright until both the retaining clips at the ends of the socket engage. **Repeat this process for all eight SIMMs.** 

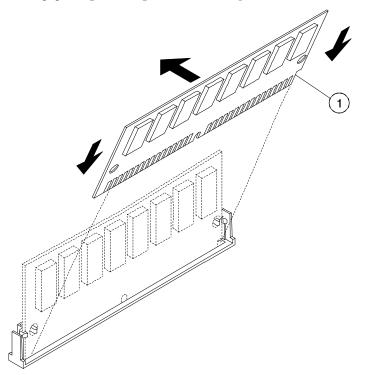

Figure 3-7. Installing a SIMM

- 7. Replace the memory tower, using the card guides to ensure proper alignment. Use appropriate force to seat the tower properly.
- 8. Replace the retaining bracket and insert the retaining bracket mounting screw.

NOTE

The lower memory tower retaining bracket has an integral shield and is secured to the system unit enclosure with two screws, one at each end of the bracket.

- 9. Replace and lock the left side panel, as described earlier in this chapter.
- 10. Connect the power cord and plug it into the wall outlet

#### **Replacing the Cache Memory Modules**

If you want to replace. the cache memory modules with modules of a different size, follow this procedure:

#### CAUTION

When working on the internals of the system unit (for example, replacing an option), you must wear a grounded wrist strap.

- 1. Turn off your system and unplug the power cord from the wall outlet.
- 2. Unlock and remove the left side panel, as described earlier in this chapter.
- 3 Remove the cache module hold-down bracket.

#### 

The hold-down bracket is used for shipping purposes only. Store it in a safe place so that you can replace it if you need to ship or move the system. Refer to the section on Moving Your System in Appendix B for additional information.

4. Remove and replace the cache modules. See Figure 3-4 for the location of the cache module connectors.

#### 

Each module holds one-third of the cache space; that is, 2MB/3, 4MB/3, or 8MB/3. All cache modules must be the same size.

- 5. Replace and lock the left side panel, as described earlier in this chapter.
- 6. Connect the power cord and plug it into the wall outlet.

### **External Drive Bay Devices**

The AlphaStation 600 Series system supports three external drive bay devices: a slimline 3.5-inch diskette drive and two 5.25-inch half-high removable media devices (intended for tape and CD-ROM use.)

### **SCSI Addresses**

Before installing a SCSI drive, you must either set or verify the setting of the drive's SCSI address (SCSI ID). Digital recommends that you use Table 3-3 as a guide for the selection of an address for your SCSI drive. Although Table 3-3 shows eight SCSI addresses, widebus SCSI can support up to 15 addresses.

| SCSI Address (ID) | Device (Drive) Recommended                        |
|-------------------|---------------------------------------------------|
| 0                 | System disk (where your operating system resides) |
| 1                 | Expansion/hard drive                              |
| 2                 | Expansion/hard drive                              |
| 3                 | Expansion/hard drive                              |
| 4                 | Expansion/hard drive                              |
| 5                 | CD-ROM drive                                      |
| 6                 | Expansion                                         |
| 7                 | Host adapter (SCSI controller)                    |

**Table 3-3. SCSI Address Recommendations** 

### **SCSI** Termination

The AlphaStation 600 Series system has an optional PCI/SCSI card. The internal SCSI bus cable terminates internally on the cable. The cables that exit the rear bulkhead must be terminated externally on the system unit rear panel. See Figure 1-4 for the location of the SCSI bus terminators. Refer to the section on SCSI Connectors in Appendix C, Technical Specifications, for additional information.

#### CAUTION

Failure to properly set up the SCSI termination may result in loss of data or damage to the file system.

### **Installing External Drive Bay Devices**

To install an external drive bay device, follow this procedure: .

- 1. Turn off your system and unplug the power cord from the wall outlet.
- 2. Unlock and remove the left side panel, as described earlier in this chapter.
- 3. Carefully remove the plastic filler panel ②, pushing it out from the inside using a Phillips screwdriver inserted through one of the screw holes in the side of the drive bay.

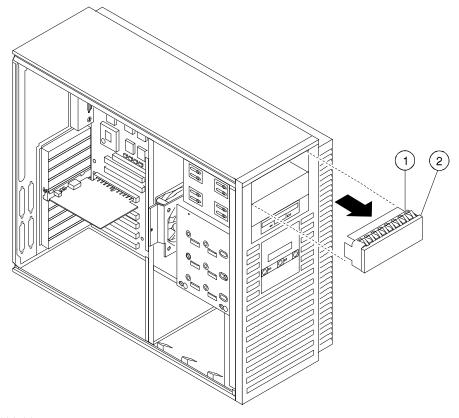

① Shield② Filler panel

Figure 3-8. Removing a Plastic Filler Panel

- Refer to your drive documentation to configure the drive. If the drive is a SCSI drive, you must select a SCSI address and make sure SCSI termination is disabled. Terminator power should be enabled. Record the SCSI address you use in Appendix G.
- 5. Attach the securing bracket by aligning the holes and inserting the screws, as shown in Figure 3-9.
- 6. Connect the power and SCSI cables to the drive before fully inserting and securing the device. Figure 3-10 shows a SCSI cabling configuration using one diskette drive and three SCSI drives. If you have a SCSI tape drive, it connects to the SCSI cable. Figure 3-11 shows the cables from the power supply.
  - NOTES
  - The CD-ROM must always go in the top slot.
  - The CD-ROM and tape drives are narrow SCSI devices. You must use the wide-to-narrow SCSI adapters with them, as shown in Figure 3-10. Two adapters (part number 17-04009-01) are supplied with the system.
  - If you are using SCSI2 "wide" drives, you do not need the adapter.

Verify that the cable is connected in the correct orientation. All cables and most connectors are keyed so that you cannot connect them incorrectly. If your drive is not keyed, you must connect pin 1 of the cable to pin 1 of the connector.

Pin 1 of the cable is on the edge with the colored stripe or pattern. Pin 1 of the connector should be marked with a small number "1" at one end of the connector or with a small number "1" or "2" printed on the circuit board near one end of the connector.

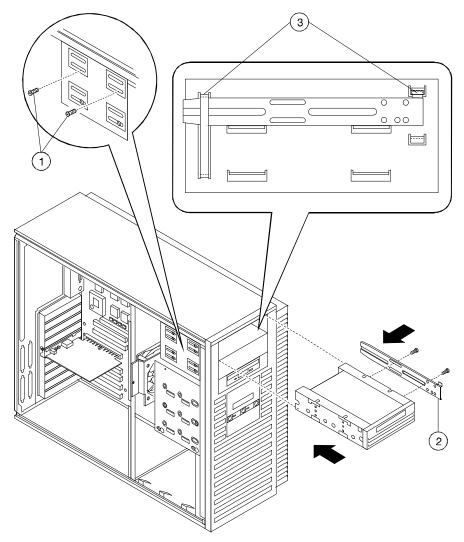

- ① Two mounting screws for each device
- <sup>(2)</sup> Securing bracket, with two mounting screws
- <sup>③</sup> Bracket shown in place

Figure 3-9. Attaching the Securing Bracket and Installing the Device

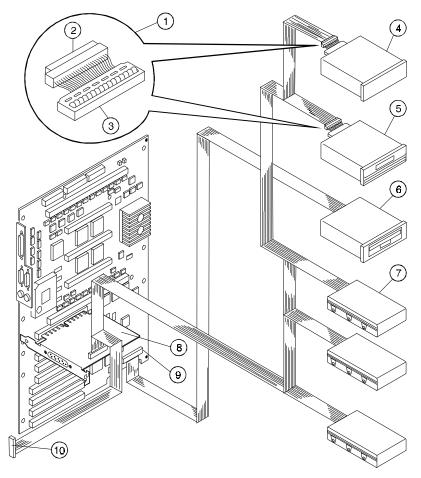

- ① Wide-to-narrow SCSI adapter
- <sup>②</sup> Cable end
- ③ Drive end
- **④** CD-ROM
- <sup>⑤</sup> Tape drive
- <sup>©</sup> Slimline diskette
- $\ensuremath{\textcircled{}}$  Disk drives
- SCSI controller
- External SCSI connector

Figure 3-10. SCSI and Removable Device Connector Cable Configuration

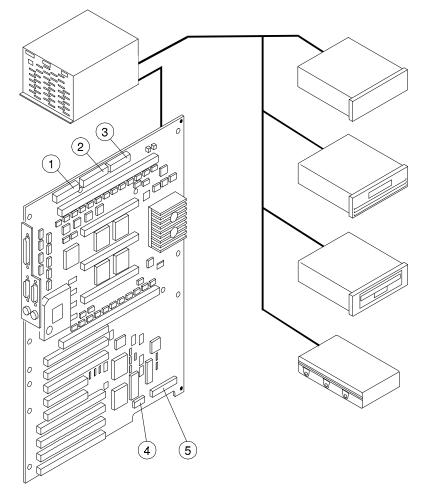

- ① J21 power connector (+5V sense, -5V, +12V, -12V, and +3.3V sense)
- ② J19 power connector (+5V)
- 3 J20 power connector (+3.3V)
- ④ J22 OCP connector
- ⑤ J18 3.5-inch removable device connector

Figure 3-11. Power Cable Configuration

7. Slide the drive in and secure it with two mounting screws, as shown in Figure 3-9.

| NOTE                                                                                                    |
|----------------------------------------------------------------------------------------------------|
| If you are mounting a 3.5-inch drive in a 5.25-inch drive bay, you need 3.5-to-<br>5.25-inch exchange brackets on the 3.5-inch drive. |

- 8. Replace and lock the left side panel, as described earlier in this chapter.
- 9. Connect the power cord and plug it into the wall outlet.

### **Internal Drive Bay Devices**

The AlphaStation 600 Series system supports three 3.5-inch devices in a drive assembly. To add or replace these devices, you must remove the entire drive assembly from your system unit, remove the devices from the assembly, and install the new devices.

### Removing the Drive Assembly from the System Unit

To remove the drive assembly from the system unit, see Figure 3-12 and follow this procedure:

- 1. Turn off your system and unplug the power cord from the wall outlet.
- 2. Unlock and remove the left side panel, as described earlier in this chapter.
- 3. Remove the SCSI and power cables from the devices in the drive assembly. Note the position of the cables so that you can reconnect them to the correct devices later.
- 4. Loosen the two mounting screws <sup>②</sup> just above the power supply in the keyhole slots.
- 5. Slide the drive assembly ① toward the rear of the system unit and remove it.

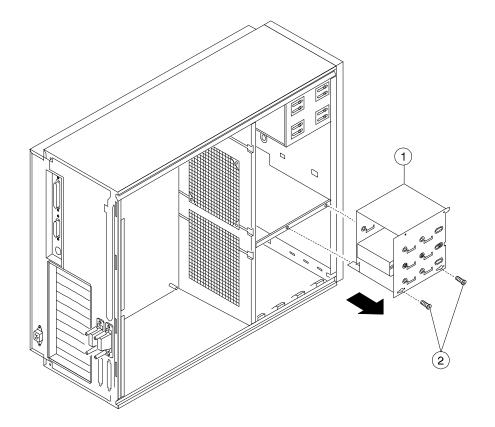

Figure 3-12. Removing the Drive Assembly

### Removing a Device from the Drive Assembly

To remove a device from the drive assembly, see Figure 3-13 and follow this procedure:

1. Remove a device by removing the screws ③ on both sides and sliding the device ② out of the assembly ①.

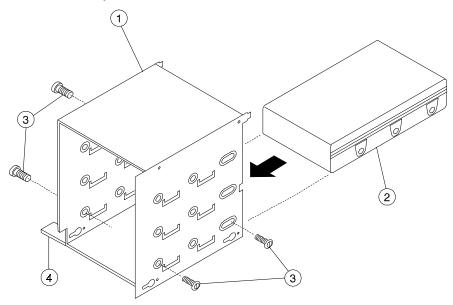

#### Figure 3-13. Removing a Device from the Drive Assembly

2. Slide the drive into the drive assembly and secure it with screws.

### CAUTION\_\_\_

Be sure to use the screws that came with the drive. Other screws may be too long and could damage the internal mechanism of the drive.

### **Replacing the Drive Assembly in the System Unit**

To replace the drive assembly in the system unit, follow this procedure:

- 1. Reconnect the SCSI and power cables to the drives.
- 2. Replace the drive assembly in the system unit by sliding it forward until it is properly positioned. Ensure that the two mounting tabs ④ on the drive assembly engage the mounting finger and slot in the system unit.
- 3. Tighten the two mounting screws.
- 4. Replace and lock the left side panel, as described earlier in this chapter.
- 5. Connect the power cord and plug it into the wall outlet.

### ISA, EISA, and PCI Expansion Options

The AlphaStation 600 Series system features three 64-bit PCI slots, two 32-bit PCI slots, and four EISA/ISA slots. One 32-bit PCI slot and one EISA slot share a position, so only one of them can be installed at a time. See Figure 3-4 for additional information.

You can determine whether an option is industry standard architecture (ISA), extended industry-standard architecture (EISA), or peripheral component interconnect (PCI) by examining the contacts on the module (shown in Figure 3-14):

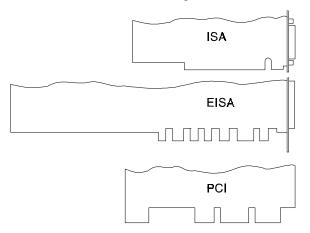

#### Figure 3-14. ISA, EISA, and PCI Expansion Module Contacts

NOTE

The EISA/ISA slot numbering shown in Figure 3-15 shows the CPU service priority of the devices on the EISA/ISA bus.

### **ISA Bus**

The ISA bus is a 16-bit I/O bus designed to be backward-compatible with 16-bit and 8-bit architectures. Therefore, ISA modules can be used in your system, provided that the operating system supports the device.

Refer to your option module documentation for instructions on configuring an ISA option module.

### **EISA Bus**

The EISA bus is a 32-bit I/O bus. EISA is a superset of the well-established 16-bit ISA bus. EISA was designed to accept newer 32-bit components, while remaining compatible with older 8-bit and 16-bit cards.

EISA offers performance of up to 33 MB/second for bus masters. All slots are bus master slots and can be filled in any sequence.

Refer to your option module documentation for instructions on configuring an EISA option module.

### **PCI Bus**

The PCI bus is an industry-standard I/O bus that is the preferred bus for high-performance I/O options. The system supports 32-bit and 64-bit PCI option modules.

PCI option modules require no additional configuration procedures; the system automatically recognizes the modules and assigns the appropriate system resources. Refer to your option module documentation for additional information.

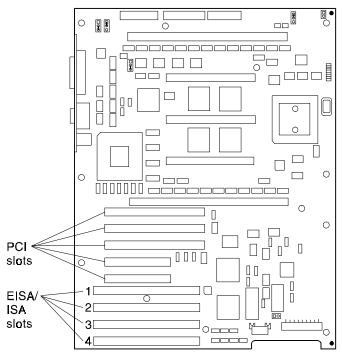

Figure 3-15. EISA/ISA Slot Numbering

### **Installing Expansion Modules**

To install an expansion module, see Figure 3-16 and follow this procedure:

- 1. Turn off your system and unplug the power cord.
- 2. Unlock and remove the left side panel, as described earlier in this chapter.
- 3. Unscrew and remove the metal slot cover  $\mathbb{O}$ .
- 4. Insert the new expansion module into the socket in the system board <sup>(2)</sup>. Push the module firmly into the socket.

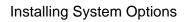

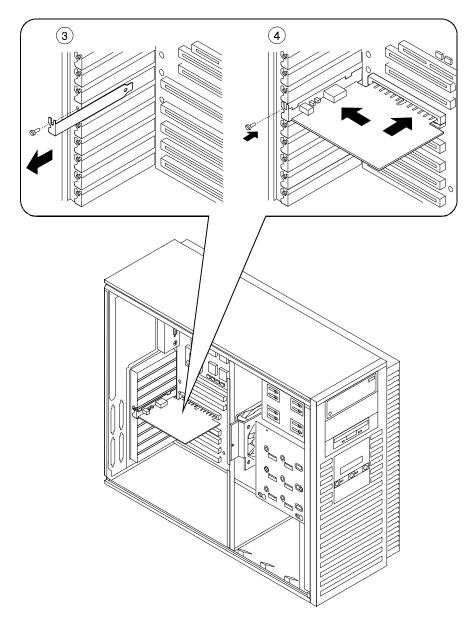

Figure 3-16. Installing an Expansion Module

- 5. Replace the screw that formerly held the slot cover to secure the module Q.
- 6. Replace and lock the left side panel, as described earlier in this chapter.
- 7. Connect the power cord and plug it into the wall outlet and turn on the system.
- 8. For ISA options added to DEC OSF/1 or OpenVMS systems, run the configuration utility. Refer to Appendix A, Console Commands, for more information on this utility.
- For more information on operating system-specific options, refer to your operating system and option documentation.

### **The Operator Control Panel**

If you are either using a rack mount for the AlphaStation 600 Series system unit or positioning the system horizontally on a desk top, you may want to rotate the operator control panel (OCP) 90 degrees.

### **Rotating the OCP**

To rotate the OCP, follow this procedure:

- 1. Turn off your system and unplug the power cord from the wall outlet.
- 2. Remove the front bezel ①, as shown in Figure 3-17.

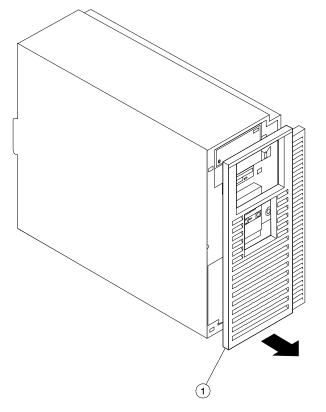

Figure 3-17. Removing the Front Bezel

# Installing System Options

2. Remove the OCP <sup>(2)</sup> by pressing down <sup>(1)</sup>, as shown in Figure 3-18; rotate the OCP <sup>(3)</sup> to the left 90 degrees <sup>(4)</sup>.

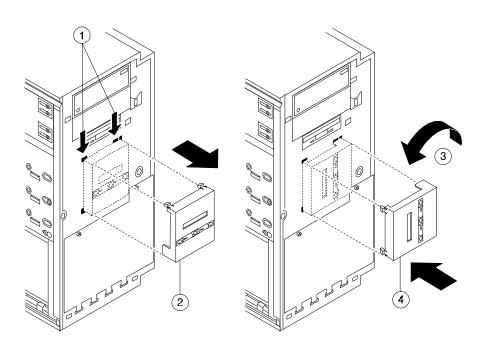

Figure 3-18. Rotating the OCP

- 3. Reinsert the OCP.
- 4. Replace the front bezel.
- 5. Connect the power cord and plug it into the wall.

# Introduction

This chapter describes initial and general troubleshooting as well as the error beep codes.

Refer to the documentation supplied with additional options if you are experiencing problems with specific options that you have installed.

# **Initial Troubleshooting**

To troubleshoot your AlphaStation 600 Series system initially, follow this procedure:

- 1. Check that the power indicator is on.
- 2. Check the power indicator on the monitor.
- 3. Make sure that all cables and connections are secure.
- 4. Press the Halt/Reset button. If your system fails to boot, turn it off, wait 20 seconds, and turn it back on.
- 5. Contact your Digital service representative or service provider for software- or hardware-related problems by calling 1-800-DIGITAL.

#### NOTE

If you need to return a failed component, pack it in its original container and return it to Digital Equipment Corporation or to your service provider.

# **General Troubleshooting**

Tables 4-1 through 4-4 list how to identify and solve problems that could occur with your system, disk drive, and monitor.

| Problem                                      | Possible Cause                                                               | Action                                                                                               |
|----------------------------------------------|------------------------------------------------------------------------------|----------------------------------------------------------------------------------------------------|
| Power indicator not on.                      | System is not plugged in.                                                    | Turn off the system, plug it in,<br>and then turn it back on again.                                  |
|                                              | No power at the wall outlet.                                                 | Use another wall outlet.                                                                             |
|                                              | Power supply failure.                                                        | Contact your service representative.                                                                 |
|                                              | Internal power supply cables<br>not reconnected after<br>installing options. | Reconnect cables.                                                                                    |
|                                              | Removable side panel not installed properly.                                 | Reinstall removable side panel.                                                                      |
| Power is on, but there is no screen display. | Brightness and contrast<br>controls are not correctly<br>set.                | Adjust the brightness and con-<br>trast controls.                                                    |
|                                              | Monitor is off.                                                              | Turn on the monitor.                                                                                 |
|                                              | Monitor cable or power cord is incorrectly installed.                        | Check all monitor connections.                                                                       |
|                                              | Configuration error. ARC<br>console may be set incor-<br>rectly to "Serial." | Set the ARC console to "Graph-<br>ics." See pp. A-1 and A-2. Refer<br>to the video module documenta- |

Monitor is defective.

module.

Defective video controller

tion for more information.

Replace the video module.

Try another monitor.

Table 4-1. System Troubleshooting

| Problem              | Possible Cause                                                           | Action                                                                                                    |
|----------------------|--------------------------------------------------------------------------|----------------------------------------------------------------------------------------------------|
| System does not boot | Operating system software is<br>not installed on the hard disk<br>drive. | Install the appropriate operating system.                                                                                                    |
|                      | System cannot find the boot device.                                      | Check the system configuration for correct device parameters.                                                                                                    |
|                      |                                                                          | <b>DEC OSF/1 and OpenVMS</b> :<br>Use the SRM <b>show config</b><br>and <b>show device</b> commands.<br>(Refer to Appendix A, "Console<br>Commands.") Use gathered<br>information to identify target<br>devices for the <b>boot</b> command<br>and verify that the system<br>acknowledges all installed<br>devices.    |
|                      |                                                                          | Windows NT: Use the ARC<br>console to display the available<br>boot devices. First, from the<br>Boot menu select<br>Supplementary menu;<br>then select Display<br>hardware configuration.<br>Verify that the target boot device<br>is listed.                                                                          |
|                      | Environment variables incorrectly set.                                   | Check and set the environment variables, if necessary.                                                                                                    |
|                      |                                                                          | <b>DEC OSF/1 and OpenVMS</b> :<br>Use the SRM console <b>show</b><br><b>envar</b> and <b>set envar</b><br>commands to check and set the<br>values assigned to boot-related<br>variables such as <i>auto_action</i> ,<br><i>bootdef_dev</i> , and <i>boot_osflag</i> .<br>(Refer to Appendix A, "Console<br>Commands.") |

# Table 4-1. System Troubleshooting (continued)

| Problem                                                                                                    | Possible Cause                                                                                  | Action                                                                                                    |
|----------------------------------------------------------------------------------------------------|-------------------------------------------------------------------------------------------------|----------------------------------------------------------------------------------------------------|
| System does not boot.<br>(continued)                                                                                                    | Environment variables<br>incorrectly set.                                                       | Windows NT:<br>From the Boot menu, select<br>Supplementary menu;<br>then select Setup the<br>system; then select Set<br>default environment<br>variables. (Refer to<br>Appendix A, "Console<br>Commands.") |
|                                                                                                    | Hard disk drive is not<br>correctly formatted, or the<br>requested partition does not<br>exist. | Format the hard disk drive or<br>correctly partition the hard disk<br>drive using the supplied<br>software.                                                                                                |
|                                                                                                    | There is no software on the requested partition.                                                | Install software on the requested partition.                                                                                                    |
| Target boot device not listed<br>in <b>show device</b> , <b>show</b><br><b>config</b> (SRM), or<br><b>Display hardware</b><br><b>configuration</b> (ARC) | Loose cables.<br>SCSI drive jumpers<br>incorrectly set.                                         | Secure all cable connections.<br>Check all SCSI devices for<br>incorrect or conflicting IDs.<br>Refer to the hard disk drive<br>documentation.                                                             |
|                                                                                                    | SCSI bus termination incorrectly set.                                                           | Check that the SCSI bus is<br>properly terminated. Refer to<br>Chapter 3 for more information.                                                                                                    |
| No response to keyboard commands                                                                                                    | Keyboard is password-<br>protected.                                                             | Enter the keyboard password,<br>if supported by your operating<br>system.                                                                                                    |
|                                                                                                    | Keyboard is not connected.                                                                      | Connect the keyboard to the keyboard port. <sup>3</sup>                                                                                                    |
|                                                                                                    | Keyboard is connected to the mouse port.                                                        | Connect the keyboard to the keyboard port. <sup>I</sup>                                                                                                    |

Table 4-1. System Troubleshooting (continued)

<sup>&</sup>lt;sup>3</sup>Turn the system off before connecting the keyboard.

| Problem                       | Possible Cause                           | Action                                                                                             |
|-------------------------------|------------------------------------------|----------------------------------------------------------------------------------------------------|
| No response to mouse commands | Mouse is not connected.                  | Connect the mouse. <sup>4</sup>                                                                    |
|                               | Mouse is connected to the keyboard port. | Connect the mouse to the mouse port. <sup>2</sup>                                                  |
|                               | Mouse driver not installed.              | Install the appropriate mouse<br>driver. Refer to your application<br>software documentation.      |
|                               | Mouse ball sticking.                     | Clean the mouse. Refer to<br>Appendix B, System Care, for<br>information on cleaning the<br>mouse. |

# Table 4-1. System Troubleshooting (continued)

 $<sup>^{4}</sup>$ Turn the system off before connecting the mouse.

| Problem                                             | Possible Cause                                                  | Action                                                                      |
|-----------------------------------------------------|-----------------------------------------------------------------|-----------------------------------------------------------------------------|
| Hard disk drive cannot read<br>or write information | Incorrect disk drive jumper settings.                           | Refer to the disk drive installation instructions.                          |
|                                                     | Loose or incorrectly installed cables.                          | Make sure all cables are correctly installed.                               |
|                                                     | SCSI hard disk drive is not correctly formatted or partitioned. | Format and partition as required<br>using the supplied operating<br>system. |
| Diskette drive cannot read<br>or write information. | Diskette is not formatted.                                      | Format the diskette.                                                        |
| or write information.                               | Diskette is wrong density.                                      | Use a diskette of the proper density for your drive.                        |
|                                                     | Diskette is worn or damaged.                                    | Try another diskette.                                                       |
|                                                     | Diskette is write-protected.                                    | Slide the write-protect switch so the hole is not visible.                  |
|                                                     | Diskette drive is empty.                                        | Insert a diskette.                                                          |

Table 4-2. Disk Drive Troubleshooting

| Problem                                                                          | Possible Cause                              | Action                                                                      |
|----------------------------------------------------------------------------------|---------------------------------------------|-----------------------------------------------------------------------------|
| Monitor power indicator is not on                                                | Monitor is turned off.                      | Turn on the monitor.                                                        |
|                                                                                  | Power cord is not connected.                | Connect the power cord to the system or a wall outlet.                      |
|                                                                                  | No power at wall outlet.                    | Use another outlet.                                                         |
|                                                                                  | Power indicator is defective.               | Contact your service<br>representative or Digital<br>Equipment Corporation. |
| Distorted, rolling, or<br>flickering screen display, or<br>wrong or uneven color | Monitor incorrectly adjusted.               | Adjust accordingly.                                                         |
| wrong of uneven color                                                            | Wrong type of monitor.                      | Try another monitor.                                                        |
|                                                                                  | Defective monitor.                          | Try another monitor.                                                        |
|                                                                                  | Monitor signal cable incorrectly installed. | Straighten any bent connector<br>pins and then reconnect the<br>monitor.    |

# Table 4-3. Monitor Troubleshooting

# **Status and Error Codes**

Table 4-4 shows status and error codes you may encounter while using the AlphaStation 600 Series system.

#### Table 4-4. Status and Error Codes

| Status Code | Meaning                              |
|-------------|--------------------------------------|
| DF          | Power is on                          |
| DE          | Initializing cpu/system interface    |
| DD          | Sizing CPU speed                     |
| DC          | Sizing and initializing the scache   |
| DB          | Initializing and testing the PCI bus |
| DA          | Sizing the bcache                    |
| D9          | Sizing memory                        |
| D8          | Configuring memory                   |
| D7          | Initializing memory test             |
| D6          | Testing bcache bits                  |
| D5          | Testing memory bits                  |
| D4          | Testing bcache addresses             |
| D3          | Testing memory addresses             |
| D2          | Testing bcache cells                 |
| D1          | Testing memory cells                 |
| D0          | Initializing all memory              |
| CF          | Loading flash ROM code               |
| CE          | Reinitializing cpu/system interface  |
| CD          | Code execution complete              |

| Nonfatal Error Code | Meaning                                                                                   |
|---------------------|-------------------------------------------------------------------------------------------|
| EE                  | No bcache size bits detected                                                              |
| EB                  | Failed to detect CPU speed                                                                |
| E9                  | Failed to detect real-time clock; system defaults to 300 MHz                              |
| E4                  | Bcache address line error; system operates without bcache                                 |
| E3                  | Memory address line error; system maps out the offending bank and reconfigures without it |
| E2                  | Bcache cell error                                                                         |
| E1                  | Memory cell error                                                                         |
| E0                  | ROM checksum error                                                                        |
| Fatal Error Code    | Meaning                                                                                   |
| FF                  | No scache bits set in sc_ctl register                                                     |
| FD                  | Floppy drive error                                                                        |
| FC                  | No MMBs, or MMB mismatch                                                                  |
| FA                  | System cannot detect any usable memory, or detected memory fails the memory tests         |
| F9                  | Sys init failure — read/write miscompare in one of the control/status registers           |
| F8                  | PCI data path error                                                                       |
| F6                  | System finds a bad CIA memory csr                                                         |
| F5                  | Bcache data path error                                                                    |
| F4                  | memory data path error                                                                    |
| F1                  | ROM data path read error                                                                  |

#### Table 4-4. Status and Error Codes (continued)

# **Equipment Log**

For your convenience, Appendix G includes a form on which you may record all model numbers and serial numbers for your hardware components (system unit, monitor, keyboard, and mouse) and system hardware configuration information (CPU, memory size, drive size, ports, and so on).

# Introduction

The AlphaStation 600 Series system contains two console subsystems:

- Advanced RISC computing (ARC) firmware that supports the Windows NT operating system
- System reference manual (SRM) firmware that supports the DEC OSF/1 and OpenVMS operating systems

The console firmware resides in 1MB of flashROM on the system board. FlashROM memory can be updated in the field.

This appendix gives a basic description of commands for each console.

# **ARC Console**

The ARC console supports the use of the Windows NT operating system. The ARC console uses a menu interface. When an AlphaStation 600 Series system with Windows NT is turned on, a menu similar to the following displays after initialization:

```
ARC Multiboot Alpha AXP Version 4.xx
Copyright (c) 1993 - 1995 Microsoft Corporation
Copyright (c) 1993 - 1995 Digital Equipment Corporation
```

Boot menu:

```
Boot Windows NT
Boot an alternate operating system
Run a program
Supplementary menu...
```

Use the arrow keys to select, then press Enter.

During initialization, the firmware checks the information stored in the nonvolatile memory. If the information is unreadable or inconsistent, a warning message displays. The warning message identifies the areas that must be fixed prior to booting Windows NT..

## **Commands You Need to Know**

The sections that follow describe ARC console commands that you need to know.

#### **Display Hardware Configuration**

The **Display hardware configuration** command is located in the Supplementary menu. Use this command to display information about:

- Devices detected (and supported) by the ARC console
- Alpha AXP processor revision, speed, and physical memory size
- Video option detected
- PCI slots, including vendor, revision, and device type

#### Set Default Environment Variables

The **Set default environment variables** command is located in the Setup menu. Use this command to specify the location of the default system partition. For example, when the partition is on a SCSI hard disk, you are prompted for the SCSI bus number, the SCSI ID of the drive, and the partition number.

#### Set Default Configuration

The **Set default configuration** command is located in the Setup menu. Use this command to select:

- Monitor resolution
- Diskette drive capacity
- Keyboard language
- SCSI controller (host) ID
- EISA bus configuration

#### Manage Boot Selection Menu

You reach the Boot selection menu by selecting **Manage boot selection menu** from the Setup menu. Use the Boot selection menu to add, change, check, delete, dump (list), and rearrange boot selections.

Initially, select Add a boot selection. You are then prompted to select:

• A system partition for this boot selection. (The partition defined by the **Set default environment variables** command should be one of your choices.)

- The osloader directory and name.
- Whether or not the operating system is in the same partition as the osloader.
- The operating system root directory.
- A name (identifier) for this boot selection.
- Whether or not the debugger should be initialized at startup time.

After you add a boot selection, use the **Check boot selections** command to perform verification testing of the selections. If the system detects an error, it prompts you to ignore, delete, or change the boot selection.

#### **Machine Specific Setup**

You reach the Machine specific setup menu from the Setup menu. Use this menu to control PCI parity checking, which is (by default) set to On, and SCSI termination of the external portion of the SCSI bus, which is (by default) set to Internal.

#### **Boot (Boot Selection Identifier)**

The **Boot** command is the first selection in the Boot menu. Use this command to start up Windows NT using the default boot selection identifier (which is specified in the Boot selection menu).

#### **Boot an Alternate Operating System**

The **Boot an alternate operating system** command is located in the Boot menu. Use this command to select a boot selection identifier that is different from the default selection. For example, if you have multiple versions of Windows NT installed, each with its own unique boot selection identifier, use this command to select the version you want to boot.

#### Other Commands of Interest

The sections that follow describe ARC console commands that you may find useful.

#### Setup Autoboot

The **Setup autoboot command** is located in the Setup menu. Use this command to enable automatic booting of the system. When you enable autoboot, you will also be prompted to enter a countdown value (10 seconds is the default). The ARC console will wait for the duration of the countdown value before booting the system.

#### **Install New Firmware**

The **Install new firmware** is located in the Supplementary menu. Use this command to install firmware upgrades. When selected, the diskette drive and CD-ROM will be checked for the firmware update tool. If the proper media is not present, this command will time out. Follow the instructions packaged with the firmware update.

#### Install Windows NT from CD-ROM

The **Install Windows NT from CD-ROM** command is located in the Supplementary menu. You must put the Windows NT CD into the CD drive before selecting this command.

#### Switch to OpenVMS or OSF Console

The **Switch to OpenVMS or OSF console** command is located in the Setup menu. Use this command to select the operating system console that should be launched at the next power cycle.

# **SRM Console**

The SRM console supports the Digital OSF/1 and OpenVMS operating systems. The SRM console offers many different commands. For a complete list of SRM commands, type **help** at the SRM prompt (>>>). This section describes environment variables and the following commands:

- boot
- ecu
- set
- show
- examine
- deposit

## **SRM Console Conventions**

Table A-1 lists SRM console conventions.

#### Table A-1. SRM Console Conventions

| Item                               | Convention                                                                                                   |
|------------------------------------|----------------------------------------------------------------------------------------------------|
| Console prompt                     | >>>                                                                                                    |
| Continuation line prompt           | _>                                                                                                    |
| Maximum command length             | 255 characters.                                                                                              |
| Multiple contiguous spaces or tabs | Treated as a single space.                                                                                   |
| Command abbreviations              | Allowed, if not ambiguous.                                                                                   |
| Command qualifiers or options      | Prefix with a space and a dash (-).                                                                          |
| Numbers                            | Hexadecimal, unless otherwise specified. (Note that registers such as R0–R31 are shown in decimal notation.) |

# SRM Console Shortcut Keys

Table A-2 lists SRM console shortcut keys and their functions.

| Shortcut Key                         | Function                                                      |
|--------------------------------------|---------------------------------------------------------------|
| Return                               | Terminates command line input.                                |
| ← Backspace                          | Deletes the previously typed character.                       |
| [Ctrl]+[A]                           | Toggles insert/overstrike mode. (Overstrike is the default.)  |
| [Ctrl]+[B], ↑, or $↓$                | Recalls previous commands. (The last 16 commands are stored.) |
| [Ctrl]+[C]                           | Terminates the foreground process.                            |
| [Ctrl]+[D] or $\leftarrow$           | Moves the cursor left one position.                           |
| [Ctrl]+[E]                           | Moves the cursor to the end of the line.                      |
| $[Ctrl]+[F] \text{ or } \rightarrow$ | Moves the cursor right one position.                          |
| [Ctrl]+[H]                           | Moves the cursor to the beginning of the line.                |
| [Ctrl]+[O]                           | Suppresses/resumes (toggles) console output.                  |
| [Ctrl]+[Q]                           | XON, resumes the flow of data to the console.                 |
| [Ctrl]+[S]                           | XOFF, stops the flow of data to the console.                  |
| [Ctrl]+[U]                           | Deletes the entire line.                                      |
| [Ctrl]+[R]                           | Retypes the current command line.                             |

Table A-2. SRM Console Shortcut Keys

## **Boot Command**

The **boot** command performs the following functions:

- Initializes the processor
- Loads a program image from the specified boot device
- Transfers control to the loaded image

The syntax of the boot command is:

# boot [-file <filename>] [-flags <longword>[,<longword>]] [-protocols <enet\_protocol>] [-halt] [<boot\_device>]

where:

| Command Option                                          | Description                                                                                                    |
|---------------------------------------------------------|----------------------------------------------------------------------------------------------------|
| -file <filename></filename>                             | Specifies the name of a file to load into the system. For<br>booting from Ethernet, this name is limited to 15<br>characters. Use the <b>set_boot_file</b> command to set<br>the environment variable that specifies a default boot file.                                                                                                    |
| -flags<br><longword>[,<longword>]</longword></longword> | Specifies additional information for the operating system.<br>For systems with OpenVMS, root number and boot flags<br>are specified here. For Digital OSF/1 systems, the<br>following flag parameters may be used:<br>i = interactive boot<br>s = boot to single user<br>a = autoboot to multi-user<br>Use the set_boot_osflags command to set an<br>environment variable that specifies a default boot flag<br>value. |
| -protocols<br><enet_protocol></enet_protocol>           | Specifies the Ethernet protocol(s) that will be used for a network boot. Values may be <b>mop</b> or <b>bootp</b> .                                                                                                    |
| -halt                                                   | Forces the bootstrap operation to halt and invoke the console program after the image is loaded and the page tables and other data structures are set up.                                                                                                    |
| <boot_device></boot_device>                             | Specifies a device path or list of devices that the firmware will attempt to boot. Use the <b>set_bootdef_dev</b> command to set an environment variable that specifies a default boot device.                                                                                                    |

## **Boot Command Examples**

Table A-3 shows **boot** command examples and their descriptions.

| Command                      | Description                                                            |
|------------------------------|------------------------------------------------------------------------|
| >>>boot                      | Boots the system from the default boot device.                         |
| >>>boot ewa0                 | Boots the system from Ethernet port ewa0.                              |
| >>>boot -file dec2.sys mke0  | Boots the file named <b>dec2.sys</b> from Ethernet port mke0.          |
| >>>boot -protocol bootp eza0 | Boots using TCP/IP BOOTP protocol from Ethernet port eza0.             |
| >>>boot -flags 0,1           | Boots the system from the default boot device using flag settings 0,1. |
| >>>boot -halt dka0           | Loads the image from disk dka0, but remains in console mode.           |

# Table A-3. Boot Command Examples

## **ECU Command**

The **ecu** command transfers execution to the ARC console and automatically runs the EISA Configuration utility. Be sure to insert the ECU diskette before you issue this command.

The syntax of the ecu command is:

#### ecu

Refer to the section on Using the EISA Configuration Utility later in this appendix for additional information

#### Set Command

The **set** command is used to set or modify the value of an environment variable. Environment variables are used to pass configuration information between the console and the operating system.

The syntax of the set command is:

#### set <envar> <value> [-default] [-integer] [-string]

where:

| Command Option  | Description                                                                                                  |  |
|-----------------|----------------------------------------------------------------------------------------------------|--|
| <envar></envar> | The environment variable to be assigned a new value.                                                         |  |
| <value></value> | The value that is assigned to the environment variable. It can be either a numeric value or an ASCII string. |  |
| -default        | Restores an environment variable to its default value.                                                       |  |
| -integer        | Creates an environment variable as an integer.                                                               |  |
| -string         | Creates an environment variable as a string.                                                                 |  |

#### Set Command Examples

Table A-4 shows **set** command examples and their descriptions.

| Command                 | Description                                                                     |
|-------------------------|---------------------------------------------------------------------------------|
| >>>set bootdef_dev ewa0 | The default boot device is set to ewa0.                                         |
| >>>set auto_action boot | The console will attempt to boot following an error, halt, or power cycle.      |
| >>>set boot_osflags 0,1 | The default boot flags are set to 0,1.                                          |
| >>>set foobar 5         | An environment variable called <b>foobar</b> is created and given a value of 5. |
| >>>set os_type NT       | Sets up the system to start the ARC console after the next power cycle.         |

#### Table A-4. Set Command Examples

## **Show Command**

The **show** command displays the current value of a specified environment variable. The **show** command also displays information about the system, according to the arguments entered.

The syntax of the **show** command is:

```
show [{config, device, hwrpb, memory, pal, version,
<envar>...}]
```

where:

| Command Option                | Description                                                                                                    |  |
|-------------------------------|----------------------------------------------------------------------------------------------------|--|
| config                        | Displays the current memory configuration, PCI logical slots, and ISA logical slots (based on ISACFG utility input to the configuration database). |  |
| device [ <i>device name</i> ] | Displays the devices and controllers in the system.<br>Specifying a device name returns information on that<br>device only.                        |  |
| <envar></envar>               | Displays the value of the environment variable specified.                                                                                          |  |
| error                         | Displays error log information.                                                                                                    |  |
| memory                        | Displays the memory module configuration.                                                                                                    |  |
| pal                           | Displays the version of OpenVMS and OSF PALcode.                                                                                                   |  |
| version                       | Displays the version of the console firmware.                                                                                                    |  |

# Show Command Examples

Table A-5 lists **show** command examples and their descriptions.

| Command                                                                                                    | Description                                                                                                    |
|----------------------------------------------------------------------------------------------------|----------------------------------------------------------------------------------------------------|
| >>>show device<br>dka0.0.0.6.0 DKA0 RZ26L 441A<br>dka400.4.0.6.0 DKA400 RRD43 3213<br>dva0.0.0.0.1 DVA0<br>ewa0.0.0.12.0 EWA0 08-00-2B-E2-1C-25<br>pka0.7.0.6.0 PKA0 SCSI Bus ID 7                  | Lists device information,<br>such as system designation,<br>drive model, or Ethernet<br>address.                                |
| <pre>&gt;&gt;&gt;show memory Memory Size = 288Mb Bank Size Base Addr Speed 00 128Mb 000000000 Fast 01 128Mb 008000000 Fast 06 032Mb 010000000 Slow BCache Size = 4Mb Tested Memory = 33Mbytes</pre> | Lists system RAM, bank<br>sizes, starting addresses,<br>and versions of SROM and<br>diagnostic read-only<br>memory (DROM) used. |
| <pre>&gt;&gt;show * (Refer to the next section.)</pre>                                                                                                    | Lists all variables and their settings.                                                                                         |
| >>show boot*<br>(Refer to the next section.)                                                                                                    | Lists all variables beginning with boot.                                                                                        |

# Table A-5. Show Command Examples

## **Environment Variables**

Table A-6 shows selected environment variables and their descriptions. For a complete list, type **show** \* at the SRM prompt.

| Variable     | Description                                                                                                    |
|--------------|----------------------------------------------------------------------------------------------------|
| auto_action  | Sets/shows the console action following an error, halt, or power-<br>cycle. The action can be halt, boot, or restart. Halt is the default.                                                                                                    |
| boot_file    | Sets/shows the file name to be used when a bootstrap requires a file name. The default setting is null.                                                                                                    |
| boot_osflags | Sets/shows additional parameters to be passed to system<br>software. When using OpenVMS software, these parameters are<br>the system root number and boot flags. The default setting is 0,0.                                                                  |
| bootdef_dev  | Sets/shows the default device or device list from which the<br>system will attempt to boot. If the system software is preloaded,<br>the variable is preset to point to the device containing the<br>preloaded software. Otherwise, the default value is null. |
| console      | Sets the console output to either serial port or the graphics controller.                                                                                                    |
| os_type      | Sets/shows the specified operating system (NT, OpenVMS, or OSF) that nonvolatile random-access memory (NVRAM) will boot.                                                                                                    |
| pci_parity   | Controls PCI parity checking at the PCI bridge chip. Parity checking is performed if on, disabled if off, and dependent on the SCSI controller revision.                                                                                                    |

**Table A-6. Environment Variables** 

## **Examine Command**

The **examine** command displays the contents of an address you specify. The address can be a memory location, register, device, or file.

The syntax of the examine command is:

# examine [-{b,w,l,q,o,h,d}] [-{physical, virtual, gpr, fpr, ipr}] [-n <count>] [-s <step>] [<device>:]<address>

where:

| Command Option        | Description                                                                                                    |
|-----------------------|----------------------------------------------------------------------------------------------------|
| -b                    | Byte of data.                                                                                                    |
| -w                    | Word of data.                                                                                                    |
| -1                    | Longword of data.                                                                                                    |
| -q                    | Quadword of data.                                                                                                    |
| -0                    | Octaword of data.                                                                                                    |
| -h                    | Hexword of data.                                                                                                    |
| -d                    | Displays data as a decoded macro instruction.                                                                                                    |
| -physical             | References physical address space.                                                                                                    |
| -virtual              | References virtual address space.                                                                                                    |
| -gpr                  | References general-purpose register address space.                                                                                                    |
| -fpr                  | References floating-point register address space.                                                                                                    |
| -ipr                  | References internal-processor register address space.                                                                                                    |
| -n < <i>count</i> >   | Specifies the number of consecutive locations to examine.                                                                                                   |
| -s < <i>step</i> >    | Specifies the address increment as a hexadecimal value. This option<br>allows you to override the increment that is normally derived from the<br>data size. |
| [ <device>:]</device> | Selects the device to access.                                                                                                    |
| <address></address>   | Specifies the address of the first location to examine within the current device.                                                                           |

## **Examine Command Examples**

Table A-7 shows **examine** command examples and their descriptions.

| Command                        | Description                              |
|--------------------------------|------------------------------------------|
| >>>e r0                        | Examines R0 using a symbolic address.    |
| gpr: 0 (R0) 000000000000002    |                                          |
| >>>e -g 0                      | Examines R0 using address space.         |
| gpr: 0 (R0) 000000000000002    |                                          |
| >>>e gpr:0                     | Examines R0 using device name.           |
| gpr: 0 (R0) 000000000000002    |                                          |
| >>>e pc                        | Examines the program counter.            |
| PC psr: 0(PC) FFFFFFFF80072954 |                                          |
| >>>examine -n 5 r7             | Examines R7 and the next five registers. |
| gpr: 38 (R7) 000000000000000   |                                          |
| gpr: 40 (R8) 000000000000000   |                                          |
| gpr: 48 (R9) 000000000000000   |                                          |
| gpr: 50 (R10) 00000007FFBF800  |                                          |
| gpr: 58 (R11) 00000007FF781A2  |                                          |
| gpr: 60 (R12) 000000000000000  |                                          |
| >>>examine ipr:11              | Examine internal processor register 11.  |
| ipr: 11 (KSP) FFFFFFF8228DFD0  |                                          |

# Table A-7. Examine Command Examples

## **Deposit Command**

The **deposit** command writes data to an address that you specify. The address can be a memory location, register, device, or file.

The syntax of the **deposit** command is:

# deposit [-{b,w,l,q,o,h}] [-{physical,virtual,gpr,fpr,ipr}] [-n <count>] [-s <step>] [<device>:]<address> <data>

where:

| Command Option        | Description                                                                                                    |  |
|-----------------------|----------------------------------------------------------------------------------------------------|--|
| -b                    | Byte of data.                                                                                                    |  |
| -w                    | Word of data.                                                                                                    |  |
| -1                    | Longword of data.                                                                                                    |  |
| -q                    | Quadword of data.                                                                                                    |  |
| -0                    | Octaword of data.                                                                                                    |  |
| -h                    | Hexword of data.                                                                                                    |  |
| -physical             | Reference physical address space.                                                                                                    |  |
| -virtual              | Reference virtual address space.                                                                                                    |  |
| -gpr                  | Reference general-purpose register address space.                                                                                                    |  |
| -fpr                  | Reference floating-point register address space.                                                                                                    |  |
| -ipr                  | Reference internal-processor register address space.                                                                                                  |  |
| -n < <i>count</i> >   | Specifies the number of consecutive locations to deposit.                                                                                             |  |
| -s < <i>step</i> >    | Specifies the address increment as a hexadecimal value. This option allows you to override the increment that is normally derived from the data size. |  |
| [ <device>:]</device> | Selects the device to access. The following devices are supported:                                                                                    |  |
|                       | • <b>pmem</b> : Physical memory                                                                                                    |  |
|                       | • <b>vmem</b> : Virtual memory. All access and protection checking will occur.                                                                        |  |

| Command Option      | Description                                                                                                    |  |
|---------------------|----------------------------------------------------------------------------------------------------|--|
| <address></address> | An address that specifies the offset within a device into which data is deposited. The address may also be any legal symbolic address. Valid symbolic addresses are: |  |
|                     | • gpr-name. Symbol representing general-purpose register                                                                                                    |  |
|                     | • <i>ipr-name</i> . Symbol representing internal-processor register                                                                                                  |  |
|                     | • <b>PC</b> . Program counter                                                                                                    |  |
|                     | • +. The location immediately following the last location referenced by an <b>examine</b> or <b>deposit</b> command.                                                 |  |
|                     | • The location immediately preceding the last location referenced by an <b>examine</b> or <b>deposit</b> command.                                                    |  |
|                     | • *. The location last referenced by an <b>examine</b> or <b>deposit</b> command.                                                                                    |  |
|                     | • @. The location addressed by the last location referenced by an <b>examine</b> or <b>deposit</b> command.                                                          |  |
| <data></data>       | The data to be deposited.                                                                                                    |  |

# Deposit Command Examples

Table A-8 shows **deposit** command examples and their descriptions.

| Table A-8. | Deposit  | Command | Examples |
|------------|----------|---------|----------|
|            | - op oon | ••••••  | =Xampiee |

| Command                       | Description                                                                |
|-------------------------------|----------------------------------------------------------------------------|
| >>>d -n 1FF pmem:0 0          | Clears the first 512 bytes of physical memory.                             |
| >>>d -l -n 3 pmem:1234 5      | Deposits 5 into four longwords starting at physical memory address 1234.   |
| >>>d -n 8 R0 FFFFFFFF         | Loads GPRs R0 through R8 with -1.                                          |
| >>>d -l -n 10 -s 200 pmem:0 8 | Deposits 8 in the first longword of the first 17 pages in physical memory. |

# Using the EISA Configuration Utility

Whenever you add, remove, or move an EISA or ISA module in your AlphaStation 600 Series system, you need to run the EISA configuration utility (ECU). The ECU is a menubased utility, run from the ARC menu interface, that provides on-line help to guide you through the configuration process.

Each EISA or ISA module has a corresponding configuration file (CFG), which describes the characteristics and the system resources required for that option. The ECU uses the CFG to create a conflict-free configuration.

The ECU is supplied on a diskette that is shipped with your system. Make a copy of the ECU diskette, and keep the original in a safe place. Use the backup copy when you are configuring the system. The ECU diskette must have the volume label SYSTEMCFG.

#### NOTE

The CFG files supplied with the option you want to install may not work if the option is not supported on this system. Before you install an option, check that your system supports the option.

## Before You Run the ECU

#### CAUTION\_

Make sure the system is turned off before you install options.

Before you run the ECU:

- 1 Refer to the documentation that comes with your option module to determine if it is an EISA or ISA option.
- 2. Install EISA options. (You install ISA options after you run the ECU.)
- For information about installing a specific option, refer to the documentation for that option.
- 3. Familiarize yourself with the utility.

You can find more information about the ECU by reading the ECU on-line help. To read the on-line help, start the ECU. On-line help for the ECU is located under Step 1, Important EISA Configuration Information.

4. Familiarize yourself with the configuration procedure for your system:

- If you are installing, moving, or removing an EISA option, refer to the section on Configuring EISA Options in this appendix.
- If you are installing, moving, or removing an ISA option, refer to the section on Configuring ISA Options in this appendix.
- 5. The ECU diskette is shipped in the accessories kit that accompanies your system. Make a copy of the diskette and keep the original in a safe place. Use the backup copy for configuring options.

## **Configuring EISA Options**

EISA options are recognized and configured automatically. To configure an EISA bus that contains no ISA options, follow these steps:

1. Install, move, or remove the EISA option module.

Use the instructions provided with the EISA option.

- 2. Invoke the console firmware.
  - For systems running Windows NT: Shut down the operating system or power up to the console Boot menu.
  - For systems running DEC OSF/1 or OpenVMS: Shut down the operating system and press the Halt switch. When the console prompt >>> is displayed, invoke the ECU, as described in Step 3.
- 3. Invoke the ECU as follows:
  - For systems running Windows NT:
    - a. From the Boot menu, select the Supplementary menu.
    - b. From the Supplementary menu, select the Setup menu. Insert the ECU diskette for Windows NT into the diskette drive.
    - c. From the Setup menu, select **Run EISA configuration utility from floppy**. This initializes the ECU program. There may be a 10- to 20second delay in system activity while the system recognizes the ECU.

#### • For systems running DEC OSF/1 or OpenVMS:

- a. Insert the ECU diskette for DEC OSF/1 or OpenVMS into the diskette drive.
- b. Enter the **ecu** command.

The **message loading ARC firmware** displays. There may be a 10- to 20second delay in system activity while the system recognizes the ECU. When the firmware has finished loading, the ECU program is initialized.

If the ECU locates the required CFG configuration files, it displays the main menu. The CFG for the option may reside on a configuration diskette packaged with the option or may be included on the system configuration diskette.

#### NOTE

It is not necessary to run Step 2 of the ECU, Add or remove boards. EISA modules are recognized and configured automatically.

4. Change settings or resources (optional).

This step is not required when you are using the board's default settings.

The View or Edit Details ECU option is used to change user-selectable settings or to change the resources allocated for these functions (for example, IRQs, DMA channels, and I/O ports).

5. Save your configuration.

The Save and Exit ECU option saves your configuration information to the system's nonvolatile memory.

6. Return to the SRM console (DEC OSF/1 and OpenVMS systems only) and restart the system.

#### For systems running Windows NT:

Remove the ECU diskette from the diskette drive and initialize the operating system.

#### For systems running DEC OSF/1 or OpenVMS:

Return to the SRM console, as follows:

- a. From the Boot menu, select Supplementary menu.
- b. From the Supplementary menu, select Set up the system menu.
- c. From the Setup menu, select Switch to OpenVMS or OSF console. This allows you to select your operating system console.
- d. Select your operating system; then press Enter on the Setup menu.
- e. When the message **Power-cycle the system to implement the change** is displayed, press the Reset button. Do not press the On/Off switch. After the console firmware is loaded and device drivers are initialized, you can boot the operating system.

## **Configuring ISA Options**

To configure ISA options, follow these steps:

- 1. Start up the system and run the ECU.
- 2. Add the ISA card configuration file to the configuration list.

Use the **Add or Remove Boards** ECU option to add the configuration file (CFG) for the ISA option and to select an acceptable slot for the option.

In some cases, the CFG file for the ISA option may reside on a configuration diskette packaged with the option. If so, insert that diskette and follow its directions.

For most ISA options, the CFG is not on a diskette. If it is not, you need to use the generic ISA adapter definition option on the ECU diskette.

3. Change settings or resources (optional).

The **View or Edit Details** ECU option is used to change user-selectable settings or to change the resources allocated for these functions (for example, IRQs, DMA channels, and I/O ports).

This step is not required when you are using the board's default settings.

- 4. Examine and set required switches to match the displayed settings.
- 5. Save your configuration.

The **Save and Exit** ECU option saves your configuration information to the system's nonvolatile memory.

6. Return to the SRM console (DEC OSF/1 and OpenVMS systems only) and restart the system.

#### For systems running Windows NT:

Remove the ECU diskette from the diskette drive and initialize the operating system.

#### For systems running DEC OSF/1 or OpenVMS:

Return to the SRM console, as follows:

- a. From the Supplementary menu, select Setup menu.
- b. From the Setup menu, select **Switch to OpenVMS or OSF console**. This option allows you to select your operating system console.
- c. Select your operating system; then press Enter on the Setup menu.
- d. When the message **Power-cycle the system to implement the change** is displayed, press the Reset button. Do not press the On/Off switch.

After the console firmware is loaded and device drivers are initialized, you can boot the operating system.

7. Install the ISA module and turn on the system.

Use the instructions provided with the ISA option.

# B System Care

## Introduction

This appendix describes how to:

- Clean your system, including the outside enclosure, monitor, mouse, and keyboard
- Move your system

WARNING

Make sure you turn off the system and disconnect any external devices before cleaning any part of your system. When using a moistened cloth for cleaning, do not allow any excess fluid to leak into the system, keyboard, or monitor. Wait until the system is completely dry before applying power.

# **Cleaning Your System Unit**

Clean the outside of the system periodically with a soft cloth lightly moistened with a mild detergent solution. Do not use solvents or abrasive cleaners.

# **Cleaning Your Monitor**

If the monitor screen gets dirty, clean it with a sponge or chamois lightly dampened with a mild detergent solution. Do not use solvents or abrasive cleaners.

## System Care

#### WARNING

If you use a prepackaged screen cleaner, make sure that it is *nonflammable*. Never spray the cleaner directly on the screen. Instead, apply the cleaner to a clean cloth, and then clean the screen.

# **Cleaning Your Mouse**

If your mouse does not move smoothly or if the pointer jumps across the screen when you are using the mouse, the ball inside the mouse may need cleaning. To clean the ball, perform the following steps, as shown in Figure B-1:

- 1. Turn the mouse over and remove the plate ① on the bottom.
- 2. Remove the rubber ball <sup>(2)</sup>.
- 3. Clean the ball and rollers ③ with a cotton swab that has been lightly dampened with a mild detergent.
- 4. Replace the ball and plate ④.

System Care

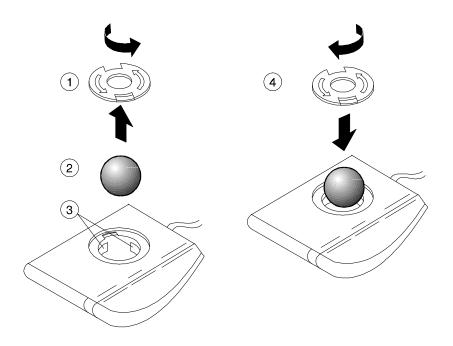

Figure B-1. Cleaning the Mouse

## **Cleaning Your Keyboard**

Your keyboard keys may get dirty with use. Clean them with a clean cloth that has been lightly dampened with a mild detergent solution.

## **Moving Your System**

Perform the following steps before shipping or moving the system:

- 1. Back up all files stored on the hard disk drive.
- 2. Turn off the external peripherals, the system, and the monitor.
- 3. Disconnect the power cord from the wall outlet and from the back of the system unit.
- 4. Disconnect the monitor, keyboard, mouse, and any other cables from the back of the system unit.
- 5. Replace the cache module hold-down bracket. See Figure 3-6 for additional information.
- 6. Package the system as described in the section on Packing Your System later in this appendix.

#### System Care

#### WARNING

When packing and moving system components, be aware that some components (such as the system unit or monitor) may be too heavy for you to safely lift alone. If you are doubtful about whether you can lift these items alone, please get assistance.

#### **Packing Your System**

If you are moving the system a short distance (for example, from one room to another in the same building), you do not have to pack it. However, if you are shipping the system or moving it by vehicle, pack it in the original packing material and containers. If you did not save the boxes and packing material, use a sturdy carton and cushion the computer well to avoid damage.

#### Installing Your System at a New Location

After moving the system to a new location, unpack and install it following the installation instructions on the installation information.

## Introduction

This appendix describes the following technical characteristics of the AlphaStation 600 Series system:

- System specifications
- External system connectors
- Expansion slot current limitations
- System current requirements
- System board jumpers
- I/O subsystem module

## **System Specifications**

Tables C-1 through C-4 list the AlphaStation 600 Series system processor features, dimensions, environmental specifications, and acoustics specifications.

## Table C-1. System Specifications

| Attributes       | Specification           |
|------------------|-------------------------|
| PCI clock        | 33 MHz                  |
| Data I/O         | 64-bit PCI              |
| System board RAM | Expandable up to 1.0 GB |

#### Table C-2. System Dimensions

| Dimension | Specification          |  |  |  |
|-----------|------------------------|--|--|--|
| Width     | 238.8 mm (9.4 inches)  |  |  |  |
| Length    | 645.2 mm (25.4 inches) |  |  |  |
| Height    | 442 mm (17.4 inches)   |  |  |  |
| Weight    | 32+ kg (70+ lb)        |  |  |  |

#### Table C-3. System Environmental Specifications

| Attributes                            | Specification                                                                                                    |
|---------------------------------------|----------------------------------------------------------------------------------------------------|
| Operating temperature                 | 10°C to 40°C (50°F to 104°F)<br>(without removable media)                                                                                           |
| Storage temperature                   | -40°C to 66°C (-40F to 151°F)                                                                                                    |
| Operating humidity<br>(noncondensing) | 10% to 90% relative humidity,<br>(without removable media)<br>20% to 80% relative humidity<br>(with removable media)<br>maximum wet bulb 2°C (36°F) |
| Storage humidity<br>(noncondensing)   | 10% to 90% relative humidity,<br>maximum wet bulb 65°C (149°F)                                                                                      |
| Altitude<br>Operating<br>Nonoperating | 2,438 m (8,000 ft) maximum<br>4,876 m (16,000 ft) maximum                                                                                           |
| Shipping vibration                    | IAW Federal Standard 101, method 5019                                                                                                    |
| Nonoperating shock                    | 30 G, 25 ms halfsine                                                                                                    |

| Product  | Sound Power Level<br>L <sub>WAd</sub> , B | Sound Pressure Level<br>L <sub>pAm</sub> , dBA |
|----------|-------------------------------------------|------------------------------------------------|
|          | Idle Operate                              | (Operator Position)<br>Idle Operate            |
| PB620-A9 | 5.1 5.2                                   | 33 34                                          |
|          | NOT                                       | Е                                              |

| Table C-4. Acoustics-Declared Values | According to ISO 9296 and ISO 7779 |
|--------------------------------------|------------------------------------|
| Table C-4. Acoustics-Decialed Values | According to 150 9290 and 150 1119 |

Current values for specific configurations are available from Digital representatives. 1B=10 dBa.

## **External System Connectors**

This section lists the pin assignments for your system's external connectors.

- Parallel connector: 25-pin D-submini female •
- Serial connectors: 9-pin D-submini male •
- Keyboard and mouse connectors: 6-pin mini-DIN •
- SCSI port, high-density, shielded •

#### **Parallel Port Connector**

The parallel port connector provides an interface to a printer or other parallel devices. Table C-5 lists pin assignments. An asterisk (\*) after a signal name indicates an active low signal.

| DB25 Pin | Signal    | Function           |  |  |  |
|----------|-----------|--------------------|--|--|--|
| 1        | STB-R*    | Strobe             |  |  |  |
| 2        | PRTD0     | Printer data bit 0 |  |  |  |
| 3        | PRTD1     | Printer data bit 1 |  |  |  |
| 4        | PRTD2     | Printer data bit 2 |  |  |  |
| 5        | PRTD3     | Printer data bit 3 |  |  |  |
| 6        | PRTD4     | Printer data bit 4 |  |  |  |
| 7        | PRTD5     | Printer data bit 5 |  |  |  |
| 8        | PRTD6     | Printer data bit 6 |  |  |  |
| 9        | PRTD7     | Printer data bit 7 |  |  |  |
| 10       | ACK*      | Acknowledge        |  |  |  |
| 11       | BUSY      | Busy               |  |  |  |
| 12       | PE        | Paper end          |  |  |  |
| 13       | SLCT      | Select             |  |  |  |
| 14       | AUTOFDXT* | Autofeed           |  |  |  |
| 15       | ERR*      | Error              |  |  |  |
| 16       | INIT*     | Initialize printer |  |  |  |
| 17       | SLCTIN*   | Select input       |  |  |  |
| 18 to 25 | GND       | Ground             |  |  |  |

#### **Table C-5. Parallel Port Pinouts**

#### **Serial Port Connectors**

The serial port connectors consist of two 9-pin D-submini connectors. Table C-6 lists their pin assignments.

The baud rates supported by the system's serial ports are 300, 1200, 2400, 4800, 9600, 19200, and 38400.

| DB9 Pin | Signal | Function            |  |  |  |
|---------|--------|---------------------|--|--|--|
| 1       | DCD    | Data carrier detect |  |  |  |
| 2       | RXD    | Receive data        |  |  |  |
| 3       | TXD    | Transmit data       |  |  |  |
| 4       | DTR    | Data terminal ready |  |  |  |
| 5       | GND    | Ground              |  |  |  |
| 6       | DSR    | Data set ready      |  |  |  |
| 7       | RTS    | Request to send     |  |  |  |
| 8       | CTS    | Clear to send       |  |  |  |
| 9       | RI     | Ring indicator      |  |  |  |

#### Table C-6. 9-Pin Port Pinouts

#### **Keyboard and Mouse Connectors**

The keyboard and mouse connectors consist of two 6-pin mini-DIN connectors. Table C-7 lists their pin assignments.

|  | Table C-7. Ke | yboard and | Mouse ( | Connector | Pinouts |
|--|---------------|------------|---------|-----------|---------|
|--|---------------|------------|---------|-----------|---------|

| Pin | Signal         |
|-----|----------------|
| 1   | Data           |
| 2   | Reserved       |
| 3   | Ground         |
| 4   | +5V DC (fused) |
| 5   | Clock          |
| 6   | Reserved       |

#### **SCSI Connectors**

Two SCSI ports exit the AlphaStation 600 Series system unit:

- A 68-pin high-density, wide port that is terminated at the I/O subsystem module
- A 50-pin port that is wide internally but exits as a narrow bus

Tables C-8 and C-9 list the SCSI pin assignments.

#### Table C-8. Wide SCSI Pinouts

| Signal Name | Connector<br>Contact<br>Number | Ca<br>Cond<br>Nun | uctor | Connector<br>Contact<br>Number | Signal Name |
|-------------|--------------------------------|-------------------|-------|--------------------------------|-------------|
| GROUND      | 1                              | 1                 | 2     | 35                             | -DB(12)     |
| GROUND      | 2                              | 3                 | 4     | 36                             | -DB(13)     |
| GROUND      | 3                              | 5                 | 6     | 37                             | -DB(14)     |
| GROUND      | 4                              | 7                 | 8     | 38                             | -DB(15)     |
| GROUND      | 5                              | 9                 | 10    | 39                             | -DB(P1)     |
| GROUND      | 6                              | 11                | 12    | 40                             | -DB(0)      |
| GROUND      | 7                              | 13                | 14    | 41                             | -DB(1)      |
| GROUND      | 8                              | 15                | 16    | 42                             | -DB(2)      |
| GROUND      | 9                              | 17                | 18    | 43                             | -DB(3)      |
| GROUND      | 10                             | 19                | 20    | 44                             | -DB(4)      |
| GROUND      | 11                             | 21                | 22    | 45                             | -DB(5)      |
| GROUND      | 12                             | 23                | 24    | 46                             | -DB(6)      |
| GROUND      | 13                             | 25                | 26    | 47                             | -DB(7)      |
| GROUND      | 14                             | 27                | 28    | 48                             | -DB(P)      |
| GROUND      | 15                             | 29                | 30    | 49                             | GROUND      |
| GROUND      | 16                             | 31                | 32    | 50                             | GROUND      |
| TERMPWR     | 17                             | 33                | 34    | 51                             | TERMPWR     |
| TERMPWR     | 18                             | 35                | 36    | 52                             | TERMPWR     |
| RESERVED    | 19                             | 37                | 38    | 53                             | RESERVED    |
| GROUND      | 20                             | 39                | 40    | 54                             | GROUND      |
| GROUND      | 21                             | 41                | 42    | 55                             | -ATN        |
| GROUND      | 22                             | 43                | 44    | 56                             | GROUND      |
| GROUND      | 23                             | 45                | 46    | 57                             | -BSY        |

| Signal Name | Connector<br>Contact<br>Number | Cable<br>Conductor<br>Number |    | Connector<br>Contact<br>Number | Signal Name |
|-------------|--------------------------------|------------------------------|----|--------------------------------|-------------|
| GROUND      | 24                             | 47                           | 48 | 58                             | -ACK        |
| GROUND      | 25                             | 49                           | 50 | 59                             | -RST        |
| GROUND      | 26                             | 51                           | 52 | 60                             | -MSG        |
| GROUND      | 27                             | 53                           | 54 | 61                             | -SEL        |
| GROUND      | 28                             | 55                           | 56 | 62                             | -C/D        |
| GROUND      | 29                             | 57                           | 58 | 63                             | -REQ        |
| GROUND      | 30                             | 59                           | 60 | 64                             | -I/O        |
| GROUND      | 31                             | 61                           | 62 | 65                             | -DB(8)      |
| GROUND      | 32                             | 63                           | 64 | 66                             | -DB(9)      |
| GROUND      | 33                             | 65                           | 66 | 67                             | -DB(10)     |
| GROUND      | 34                             | 67                           | 68 | 68                             | -DB(11)     |

## Table C-8. Wide SCSI Pinouts (Continued)

#### Table C-9. Narrow SCSI Pinouts

| Signal Name | Connector<br>Contact<br>Number | Cable<br>Conductor<br>Number |    | Connector<br>Contact<br>Number | Signal Name |
|-------------|--------------------------------|------------------------------|----|--------------------------------|-------------|
| GROUND      | 1                              | 1                            | 2  | 2                              | -DB(0)      |
| GROUND      | 3                              | 3                            | 4  | 4                              | -DB(1)      |
| GROUND      | 5                              | 5                            | 6  | 6                              | -DB(2)      |
| GROUND      | 7                              | 7                            | 8  | 8                              | -DB(3)      |
| GROUND      | 9                              | 9                            | 10 | 10                             | -DB(4)      |
| GROUND      | 11                             | 11                           | 12 | 12                             | -DB(5)      |
| GROUND      | 13                             | 13                           | 14 | 14                             | -DB(6)      |
| GROUND      | 15                             | 15                           | 16 | 16                             | -DB(7)      |
| GROUND      | 17                             | 17                           | 18 | 18                             | -DB(P)      |
| GROUND      | 19                             | 19                           | 20 | 20                             | GROUND      |
| GROUND      | 21                             | 21                           | 22 | 22                             | GROUND      |
| OPEN        | 23                             | 23                           | 24 | 24                             | OPEN        |

| Signal Name | Connector<br>Contact<br>Number | Cond | ble<br>luctor<br>nber | Connector<br>Contact<br>Number | Signal Name |
|-------------|--------------------------------|------|-----------------------|--------------------------------|-------------|
| OPEN        | 25                             | 25   | 26                    | 26                             | TERMPWR     |
| RESERVED    | 27                             | 27   | 28                    | 28                             | RESERVED    |
| GROUND      | 29                             | 29   | 30                    | 30                             | GROUND      |
| GROUND      | 31                             | 31   | 32                    | 32                             | -ATN        |
| GROUND      | 33                             | 33   | 34                    | 34                             | GROUND      |
| GROUND      | 35                             | 35   | 36                    | 36                             | -BSY        |
| GROUND      | 37                             | 37   | 38                    | 38                             | -ACK        |
| GROUND      | 39                             | 39   | 40                    | 40                             | -RST        |
| GROUND      | 41                             | 41   | 42                    | 42                             | -MSG        |
| GROUND      | 43                             | 43   | 44                    | 44                             | -SEL        |
| GROUND      | 45                             | 45   | 46                    | 46                             | -C/D        |
| GROUND      | 47                             | 47   | 48                    | 48                             | -REQ        |
| GROUND      | 49                             | 49   | 50                    | 50                             | -I/O        |

#### Table C-9. Narrow SCSI Pinouts (Continued)

#### **Expansion Slots**

The system board contains three 64-bit PCI, two 32-bit PCI (one shared with an EISA slot), and four EISA/ISA expansion slots. The maximum available +5V DC allowable to any expansion slot depends on the following parameters:

- Power supply capacity
- The +5V DC requirements of the system board
- The +5V DC requirements of the peripherals
- The power demands of all other slots in use and of the system board

## **Power Supply and Input Power Requirements**

The 400-watt power supply provides five DC voltages: +12V, -12V, +5V, -5V, and +3.43V DC. These voltages are used by the various components within the system and are listed in Table C-10.

| DC Outputs  | Maximum Load  | Maximum Power |
|-------------|---------------|---------------|
| +3.4V       | 36.4 amps     | 120.0 W       |
| +5.0V       | 52.0 amps     | 265.0 W       |
| -5.0V (aux) | 0.6 amps      | 1.0 W         |
| +12.0V      | 11.0 amps     | 132.0 W       |
| -12.0V      | 0.2 amps      | 2.4 W         |
|             | Maximum Watts | 400 W         |

#### Table C-10. Output Power Requirements

\_ HINT\_\_\_

The maximum power from any combination of +3.3V and +5.0V does not exceed 335 W.

The AlphaStation 600 Series system has the rated voltage range described in Table C-11.

| Table C-11. Input Power Req | uirements |
|-----------------------------|-----------|
|-----------------------------|-----------|

| Rated Voltage Range | Rated<br>Input Current | Operating Frequency<br>Range |
|---------------------|------------------------|------------------------------|
| 88V AC-264V AC      | 8–4 amps               | 47 Hz–63 Hz                  |

## **System Board Jumper Locations**

Jumper pins allow you to set specific system parameters. Set them by changing the pin location of jumper blocks. A jumper block is a small plastic-encased conductor (shorting plug) that slips over the pins. To change a jumper setting, remove the jumper from its current location with your fingers or small needlenose pliers. Place the jumper over the two pins designated for the desired setting. Press the jumper evenly onto the pins. Be careful not to bend the pins.

Figure C-1 shows the locations of the system board jumper pins. Table C-12 lists the system board jumpers and factory-default settings. Pin 1 is always oriented toward the top of the board.

#### CAUTION \_\_\_\_\_

Do not touch any electronic component unless you are safely grounded. Wear a grounded wrist strap or touch an exposed metal part of the system unit chassis. A static discharge from your fingers can result in permanent damage to electronic components

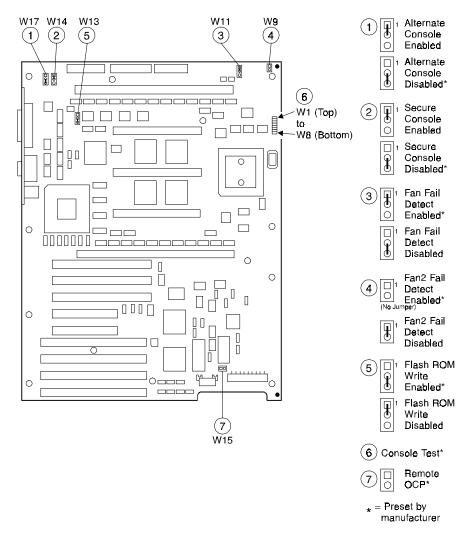

Figure C-1. System Board Jumper Locations

|          | I                            |                                | 1                                   |
|----------|------------------------------|--------------------------------|-------------------------------------|
| Jumper   | Pins 1 to 2                  | Parked on 2                    | Function                            |
| W1 to W8 | N/A                          | Factory-installed at W1        | Console test                        |
| W9       | Fan2 Fail Detect<br>Disabled | N/A                            | Fan2 Fail<br>(no jumper* to enable) |
| W11      | Fan Fail Detect<br>Enabled*  | Fan Fail Detect<br>Disabled    | Fan Fail                            |
| W13      | FlashROM Write<br>Disabled   | FlashROM Write<br>Enabled*     | FlashROM write access               |
| W14      | Secure Console<br>Enabled    | Secure Console<br>Disabled*    | Secure console                      |
| W15      | N/A                          | N/A                            | Remote OCP                          |
| W17      | Alternate Console<br>Enabled | Alternate Console<br>Disabled* | Alternate console                   |

## Table C-12. System Board Jumpers

(\*) = Default position.

### I/O Subsystem Module

The AlphaStation 600 Series I/O subsystem module supports two Fast and Wide SCSI3compatible ports, and thick wire, ThinWire, and twisted-pair Ethernet connections.

#### SCSI Controller

Refer to Figure C-2. The port nearest the rear bulkhead is port A (J3); the second connector (J2) is port B and the third connector (J1) is a differential connector.

Port A is wired to all the internal SCSI devices by a wide SCSI cable (part number 17-04077). The wide SCSI cable has built-in active termination. This cable connects the CD-ROM, a second 5.25" option, and up to three hard drives to the I/O module. At the I/O module, the SCSI bus is high-byte terminated. From that point the cable continues to the rear bulkhead as a narrow bus. In the accessory kit there is a narrow SCSI terminator that should be used at the rear bulkhead, in the slot labeled "SCSI bus A," to complete the proper termination for the internal SCSI port. This bus can be used to connect external narrow SCSI devices. The maximum length for an external cable and device is 1.2 meters (approximately 4 ft.). The SCSI bus supports up to seven devices and care should be taken to be sure that no SCSI IDs are duplicated.

Port B is high- and low-byte terminated at the I/O module. A cable (part number 17-04020) is used to bring this bus to the rear bulkhead. In the accessory kit there is a wide, single-ended, active terminator. This terminator should be used at the rear bulkhead at the port labeled "SCSI bus B" for proper termination. This bus can be expanded to other wide or narrow SCSI devices; it can be extended outside the enclosure by 2.4 meters (approximately 8 feet) in the single-ended mode. This maximum length must include the internal length of any device connected to it.

There are five 3-pin jumpers on the I/O module which enable/disable on-board SCSI termination. See Table C-13.

| Jumper | Normal Position | Function                                |
|--------|-----------------|-----------------------------------------|
| W1     | Enabled         | SCSI port B low data byte termination   |
| W2     | Enabled         | SCSI port B high data byte termination  |
| W3     | Enabled         | SCSI port A high data byte termination  |
| W4     | Disabled        | SCSI port A low data byte termination   |
| W5     | Thinwire        | ThinWire/thickwire Ethernet port select |
| W6     | Disabled        | Reserved                                |

Table C-13. I/O Subsystem Module Jumpers

#### **Ethernet Interface**

The AlphaStation 600 Series I/O subsystem also supports Ethernet connections. The module provides for thick wire, ThinWire, or twisted-pair Ethernet operation. Refer to Figure C-2.

#### **Thick Wire Jumpering**

For thick wire operation, set the jumper at W5 over pins 1 and 2 (nearest the back panel of the machine).

#### ThinWire or Twisted-pair Jumpering

For ThinWire or twisted-pair operation, set the jumper at W5 over pins 2 and 3 (nearest the front of the machine).

#### **Software Switches**

In conjunction with jumper W5 are software switches which must be set properly from the console mode. To determine the system setup, type:

#### show ewa0

at the >>> prompt. To set the proper mode, type:

#### set ewa0 x

where x is equal to either AUI or twisted-pair operation. Do not use the autosensing mode.

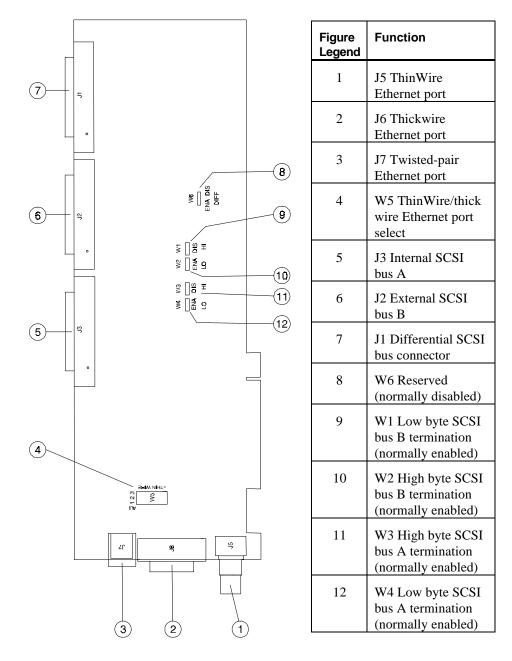

Figure C-2. I/O Subsystem Module Jumper/Connector Locations

# Device Mapping

## Introduction

This appendix lists system device mapping information, including:

- I/O address map
- Interrupt map

## I/O Address Map

Table D-1 presents information on the I/O address map.

#### Table D-1. I/O Address Map

| ISA I/O<br>Addresses | Devices        |
|----------------------|----------------|
| 0000-02F7            | Reserved       |
| 02F8-02FF            | Serial port 2  |
| 03BC-03BE            | Parallel port  |
| 03BF-03EF            | Reserved       |
| 03F0-03F7            | Diskette drive |
| 03F8-03FF            | Serial port 1  |
| 0400-07FF            | Reserved       |

#### **Device Mapping**

## **Interrupt Map**

The IRQ assignments for the AlphaStation 600 Series are shown in Table D-2; the EISA interrupt assignments are shown in Table D–3. This information is useful when adding or reconfiguring options on your system. Avoid conflicts when assigning IRQs by associating one IRQ to one source. PCI interrupt levels are set either by the operating system (as in Windows NT) or by the SRM console (as in DEC OSF/1 and OpenVMS).

| Output        | IRQ <sup>5</sup>     | Interrupt                        | Usage                                                 |
|---------------|----------------------|----------------------------------|-------------------------------------------------------|
|               |                      |                                  | (Reference Designator)                                |
| EV5<br>IRQ<1> | 0<br>1<br>2<br>3     | Int A<br>Int B<br>Int C<br>Int D | PCI Slot 2 – 64-bit<br>(J9)                           |
|               | 4<br>5<br>6<br>7     | Int A<br>Int B<br>Int C<br>Int D | PCI Slot 2 – 64-bit<br>(J10)                          |
|               | 8<br>9<br>10<br>11   | Int A<br>Int B<br>Int C<br>Int D | PCI Slot 0 – 64-bit<br>(J11)                          |
|               | 12<br>13<br>14<br>15 | Int A<br>Int B<br>Int C<br>Int D | PCI Slot 4 – 32-bit<br>(shared PCI/EISA slot)<br>(J7) |
|               | 16<br>17<br>18<br>19 | Int A<br>Int B<br>Int C<br>Int D | PCI Slot 3 – 32-bit<br>(J8)                           |
|               | 23–20                |                                  | Jumpers                                               |
|               | 27–24                |                                  | Module REV                                            |
|               | 30–28                |                                  | Reserved                                              |
|               | 31                   | EISA_INT                         | 8259 INT output                                       |

Table D-2. Main Interrupt Logic IRQ Pin Assignments

<sup>&</sup>lt;sup>5</sup> All unmasked IRQ inputs have equal priority.

## Device Mapping

| Priority | Label  | Controller | Int/External | Interrupt Source                              |
|----------|--------|------------|--------------|-----------------------------------------------|
| 1        | IRQ 0  | 1          | Internal     | Internal timer 1 counter 0 out                |
| 2        | IRQ 1  |            | External     | Keyboard                                      |
| 3–10     | IRQ 2  |            | External     | Interrupt from controller 2                   |
| 3        | IRQ 8# | 2          | External     | Reserved (normally real-time clock)           |
| 4        | IRQ 9  |            |              | EISA bus pin B04                              |
| 5        | IRQ 10 |            |              | EISA bus pin D03                              |
| 6        | IRQ 11 |            |              | EISA bus pin D04                              |
| 7        | IRQ 12 |            |              | EISA bus pin D05, mouse interrupt (ABFULL)    |
| 8        | IRQ 13 |            |              | Reserved (normally, 487<br>coprocessor error) |
| 9        | IRQ 14 |            |              | EISA bus pin D07                              |
| 10       | IRQ 15 |            |              | EISA bus pin D06                              |
| 11       | IRQ 3  | 1          |              | EISA bus pin B25                              |
| 12       | IRQ 4  |            |              | EISA bus pin B24                              |
| 13       | IRQ 5  |            |              | EISA bus pin B23                              |
| 14       | IRQ 6  |            |              | EISA bus pin B22                              |
| 15       | IRQ 7  | ]          |              | EISA bus pin B21                              |

## Table D–3. EISA Interrupt Assignments

### Introduction

This appendix explains how to use the firmware update utility. It is the user's responsibility to update the system firmware.

## **System Firmware**

The AlphaStation 600 Series system contains four flashROMs, two with ARC console firmware (for the Windows NT operating system) and two with SRM console firmware (for the DEC OSF/1 and OpenVMS operating systems).

## **Update Utility**

Use the update utility to update your ARC and SRM firmware. See the section on Using the Flash Update Utility later in this appendix for additional information. The update utility contains three images: the update utility itself, the SRM image, and the ARC image.

#### **Flash Enable Jumper**

Before you can update your system firmware, the flashROM enable jumper (W9) must be in the write-enabled position. Refer to the section on System Board Jumpers in Appendix C and to Figure C-1 for additional information.

#### Using the Flash Update Utility

To update the firmware:

- 1. Insert the CD-ROM with the updated firmware.
- 2. Reboot the system.

You should see a display similar to the following while the update utility is loading and executing:

```
*** Alpha Firmware Update Utility V1.0 ***
*** System Type: AlphaStation 600 Series ***
Update
Verify
List
Show
Dump
?
Apu->
3. To update the firmware, type update. The following information will be displayed
   as the firmware updates. The actual information may change between versions.
Apu-> update
Version = 3.0.f
Vendor = DEC
Product = AlphaStation 600 Series
Firmware = ARC
Length = 0x31e25
Rom Set = 1 (Roms 2,3)
APU-I VERIFY LOADED ROM IMAGE
0x31e65
APU-I VERIFY LOADED ROM IMAGE DONE
Rom 2 Manufacturer = Amd (0x01) 28F020 (0x2a) 256K x 8
Rom 3 Manufacturer = Amd (0x01) 28F020 (0x2a) 256K x 8
Version = bl3_1
Vendor = DEC
Product = AlphaStation 600 Series
Firmware = SRM
Length = 0x62a00
Rom Set = 0 (Roms 0,1)
APU-I VERIFY LOADED ROM IMAGE
0x62a40
APU-I VERIFY LOADED ROM IMAGE DONE
```

Rom 0 Manufacturer = Amd (0x01) 28F020 (0x2a) 256K x 8 Rom 1 Manufacturer = Amd (0x01) 28F020 (0x2a) 256K x 8 Version =  $b13_1$ Vendor = DECProduct =AlphaStation 600 Series Firmware = SRM Length = 0x60e00Rom Set = 0 (Roms 0, 1) APU-I VERIFY LOADED ROM IMAGE 0x62a40 APU-I VERIFY LOADED ROM IMAGE DONE APU-I \*\*\* ROMS 0,1 CONTENTS WILL BE DESTROYED \*\*\* APU-I ARE YOU READY TO PROGRAM DEVICE ? (Y/N ) y Rom 0 Manufacturer = Amd (0x01) 28F020 (0x2a) 256K x 8 Rom 1 Manufacturer = Amd (0x01) 28F020 (0x2a) 256K x 8 APU-I ROM SET NOT ERASED APU-I PRECHARGING DEVICE 0x80000 APU-I ERASING ROM DEVICE 0x80000 APU-I PROGRAMMING DEVICE 0x60e40 APU-I ROM 0 VERIFYING ROM IMAGE 0x60e40 APU-I PROGRAMMING COMPLETED 0x60e40 0x60e40 SRM Rom Update Successful Version = 3.0.fVendor = DECProduct = AlphaStation 600 Series Firmware = ARC

```
Length = 0x31e25
Rom Set = 1 \pmod{2,3}
APU-I VERIFY LOADED ROM IMAGE
0x31e65
APU-I VERIFY LOADED ROM IMAGE DONE
Rom 2 Manufacturer = Amd (0x01) 28F020 (0x2a) 256K x 8
Rom 3 Manufacturer = Amd (0x01) 28F020 (0x2a) 256K x 8
APU-I ROM SET NOT ERASED
APU-I PRECHARGING DEVICE
0x80000
APU-I ERASING ROM DEVICE
0x80000
APU-I PROGRAMMING DEVICE
0x31e65
APU-I ROM 1 VERIFYING ROM IMAGE
0x31e65
APU-I PROGRAMMING COMPLETED
0x31e65
0x31e65
ARC Rom Update Successful
Apu->
4. Use the verify SRM command to verify the integrity of the SRM firmware.
Apu-> ver srm
Version = bl3_1
Vendor = DEC
Product = AlphaStation 600 Series
Firmware = SRM
Length = 0x62a00
```

Rom Set = 0 (Roms 0, 1)

x62a40

APU-I VERIFY LOADED ROM IMAGE

APU-I VERIFY LOADED ROM IMAGE DONE 0x62a40 0x62a40 Rom Checksum 0xd0 Rom Verify Successful Apu->

5. To exit the update utility, type **quit**. Apu->quit

## F Starting an Operating System Installation

## Introduction

This appendix provides the information you need to begin an operating system installation. After you have started an installation, you can complete it by following on-screen instructions and referring to the appropriate operating system documentation.

Using the table below, first locate the operating system you want to install and refer to the appropriate table number.

| If you want to install: | Go to Table: |
|-------------------------|--------------|
| DEC OSF/1               | Table F-4    |
| OpenVMS                 | Table F-5    |

#### NOTE \_

To install Windows NT, follow the procedure in the *Windows NT Release Notes* for the AlphaStation 600.

Starting an Operating System Installation

## Starting a DEC OSF/1 Installation

To start a DEC OSF/1 installation, refer to Table F-4.

| Action                                                                                                    | Result                                                                                                    |
|----------------------------------------------------------------------------------------------------|----------------------------------------------------------------------------------------------------|
| 1. If the SRM console is running, go<br>to Step 4.<br>If the ARC console is running, from<br>the Boot menu, select the<br>Supplementary menu;<br>then select Set up the<br>system From the Setup<br>menu, select Switch to<br>OpenVMS or OSF console.<br>Select Switch to OSF. | Selecting <b>Switch to OSF</b> will cause the system to run the SRM console after the next power cycle.                                                     |
| <b>2.</b> Cycle the system's power.                                                                                                    | Cycling power after selecting the DEC OSF/1 or<br>OpenVMS console results in the system restarting<br>with the SRM console running.                         |
| <b>3.</b> At the SRM prompt (>>>), type:                                                                                                    | Clears the <i>boot_osflags</i> variable.                                                                                                    |
| set boot_osflags                                                                                                    |                                                                                                    |
| 4. At the SRM prompt (>>>), type: set auto action halt                                                                                                    | Halts the system at the console prompt each time<br>the system is turned on, crashes, or when the reset<br>button is pushed.                                |
|                                                                                                    | *                                                                                                    |
| <b>5.</b> Insert the <i>DEC OSF/1 for AXP</i> <sup>TM</sup> <i>Systems</i> CD-ROM into the CD drive.                                                                                                    | The CD-ROM drawer closes.                                                                                                    |
| <b>6.</b> At the SRM prompt (>>>), type:                                                                                                    | List of devices displays:                                                                                                    |
| show dev                                                                                                    | dka0.0.0.6.0         DKA0         RZ26L         441A           dka500.4.0.6.0         DKA500         RRD43         3213           dva0.0.0.0.1         DVA0 |
| 7. From the SRM console, boot the DEC OSF/1 CD-ROM. At the SRM prompt (>>>), type:                                                                                                    | Installation information is displayed and you are prompted to select an option. For more information, refer to the <i>DEC OSF/1 Installation Guide</i> .    |
| boot dka500                                                                                                    |                                                                                                    |

#### Table F-4. Starting a DEC OSF/1 Installation

#### Starting an Operating System Installation

## Starting an OpenVMS Installation

To start an OpenVMS installation, follow the steps in Table F-5.

| Action                                                                                                    | Result                                                                                                    |  |
|----------------------------------------------------------------------------------------------------|----------------------------------------------------------------------------------------------------|--|
| <b>1.</b> If the SRM console is running, go to Step 4.                                                                                                    | Selecting <b>Switch to OpenVMS</b> causes the system to run the SRM console after the next power-cycle.                                                      |  |
| If the ARC console is running from<br>the Boot menu, select the<br><b>Supplementary menu</b> ; then<br>select <b>Set up the</b><br><b>system</b> From the Setup<br>menu, select <b>Switch to</b><br><b>OpenVMS or OSF console.</b><br>Select <b>Switch to OpenVMS</b> . |                                                                                                    |  |
| <b>2.</b> Cycle the system's power.                                                                                                    | Cycling power after selecting the DEC OSF/1 or<br>OpenVMS console results in the system restarting with<br>the SRM console running.                          |  |
| <b>3.</b> Insert the OpenVMS CD-ROM into the CD drive.                                                                                                    | CD-ROM drawer closes.                                                                                                    |  |
| <b>4.</b> At the SRM prompt (>>>), type:                                                                                                    | List of devices displays:                                                                                                    |  |
| show dev                                                                                                    | dka0.0.0.6.0 DKA0 RZ26L 441A<br>dka500.4.0.6.0 DKA500 RRD43 3213<br>dva0.0.0.0.1 DVA0                                                                        |  |
| <b>5.</b> From the SRM console, boot the OpenVMS CD-ROM. At the SRM prompt (>>>), type:                                                                                                    | Installation information is displayed and you are<br>prompted to select an option. For more information,<br>refer to the <i>OpenVMS Installation Guide</i> . |  |
| boot -flags 0,0 dka500                                                                                                    |                                                                                                    |  |

#### Table F-5. Starting an OpenVMS Installation

# **G** Equipment Log

## Introduction

With the equipment log, you can gather information that you may need if problems occur with your system and you need to call Digital for assistance.

Use the equipment log to record information about your system hardware and software components. Update the equipment log when you add options.

## **Equipment Log**

The log consists of five tables, which you can use to record the following information:

- Your system's hardware components (Table G-1)
- Your SCSI device address settings (Table G-2)
- Your system's system hardware configuration (Table G-3)
- The operating system or application software installed on your AlphaStation 600 Series system (Table G-4)
- Additional components (Table G-5)

## Equipment Log

| Table | G-1. | Hardware | Components |
|-------|------|----------|------------|
|-------|------|----------|------------|

| Component                   | Vendor/<br>Type/Size | Model<br>Number | Serial<br>Number | Date<br>Installed |
|-----------------------------|----------------------|-----------------|------------------|-------------------|
| System unit                 | AlphaStation         | 600 Series      |                  |                   |
| System unit key<br>number   |                      |                 |                  |                   |
| Monitor                     |                      |                 |                  |                   |
| Keyboard                    |                      |                 |                  |                   |
| Mouse                       |                      |                 |                  |                   |
| Installed diskette<br>drive |                      |                 |                  |                   |
| Additional storage device 1 |                      |                 |                  |                   |
| Additional storage device 2 |                      |                 |                  |                   |
| Additional storage device 3 |                      |                 |                  |                   |
| Additional storage device 4 |                      |                 |                  |                   |
| Additional storage device 5 |                      |                 |                  |                   |

\_NOTE \_\_\_\_\_

See the regulatory label on the rear bulkhead for such information as the serial number.

#### Table G-2. SCSI Addresses

| - |
|---|

Equipment Log

#### Table G-3. Hardware Configuration

| Component           | AlphaStation 600 Series System Specifics |  |  |
|---------------------|------------------------------------------|--|--|
| CPU speed and model |                                          |  |  |
| Firmware version    |                                          |  |  |
| Memory size         |                                          |  |  |
| Video module        |                                          |  |  |

#### Table G-4. Installed Software

| Operating System or<br>Application Software | Version<br>Number | License Number | Date<br>Installed |
|---------------------------------------------|-------------------|----------------|-------------------|
|                                             |                   |                |                   |
|                                             |                   |                |                   |
|                                             |                   |                |                   |
|                                             |                   |                |                   |
|                                             |                   |                |                   |

#### Table G-5. Additional Component Information

| Component | Vendor | Model<br>Number | Serial<br>Number | Date<br>Installed |
|-----------|--------|-----------------|------------------|-------------------|
|           |        |                 |                  |                   |
|           |        |                 |                  |                   |
|           |        |                 |                  |                   |
|           |        |                 |                  |                   |

## Α

abbreviations used in this guide, xv AC power cord criteria met, 1-6 identifying, 1-6 acoustics specifications, C-3 additional information resources, xvii airflow, 1-7 AlphaStation 600 Series system before you start the system, 1-2 connecting cables and the power cord, 1-10 connecting system components, 1-9 cooling, 1-7 description, 1-1 identifying the correct AC power cord, 1-6 installing, 1-7 preloaded operating system software (described), 1-13 preloaded operating system software (listed), 1-12 security, 1-15 starting, 1-11 switching console firmware, 1-13 system airflow, 1-8 turning off, 1-14 ARC console, A-1 ARC console commands

Add a boot selection, A-2 Boot, A-3 Boot an alternate operating system, A-3 Check boot selections, A-3 Display hardware configuration, A-2 Install Windows NT from CD-ROM, A-4 Set default configuration, A-2 Setup autoboot command, A-3 Switch to OpenVMS or OSF console, A-4 audience, xiii

## С

cables connecting, 1-10 cache memory replacing modules, 3-13 restrictions, 3-13 cleaning keyboard, B-3 monitor, B-1 mouse, B-2 system unit, B-1 connecting cables and the power cord, 1-10 connecting system components, 1-9 connectors rear panel, 2-6 console firmware switching, 1-13

console subsystems, A-1 controls and indicators, 2-4 conventions used in this guide, xiv cooling the system, 1-7

#### D

device mapping I/O address map, D-1 interrupt map EISA interrupt assignments, D-3 main interrupt logic, D-2

#### Ε

ECU. See EISA Configuration Utility EISA configuration utility before you run, A-17 configuring EISA options, A-18 configuring ISA options, A-20 description, A-17 diskette, A-17 on-line help, A-17 volume label requirement, A-17 EISA/ISA slot numbering, 3-26 environmental specifications (system unit), C-2 equipment log additional components, G-3 hardware components, G-2 hardware configuration, G-3 SCSI device address settings, G-2 software installed, G-3 error codes, 4-8, 4-9 expansion module contacts, 3-25 expansion options EISA bus, 3-26 EISA/ISA slot numbering, 3-26 installing a module illustration, 3-28 procedure, 3-27 ISA bus, 3-25

PCI bus, 3-26 expansion slot current limitations, C-8 external drive bay devices attaching the securing bracket and installing, 3-17 CD-ROM restrictions, 3-16 connecting the power and SCSI cables, 3-16 description, 3-14 installing, 3-15 power cable configuration, 3-19 SCSI addresses, 3-14 SCSI and device connector cable configuration, 3-18 external system connector pin assignments keyboard and mouse, C-5 parallel port, C-4 SCSI, C-6 serial ports, C-5

## F

flash enable jumper, E-1 flash update utility, E-1 front bezel removing, 3-30

### Η

hardware components front panel controls, indicators, and drive bay locations, 2-4 keyboard, 2-2 PCI architecture, 2-2 rear panel connectors, 2-6 system unit, 2-1

### 

I/O subsystem jumper/connector locations, C-15 I/O subsystem module jumpers factory-default settings, C-13

installing a SIMM, 3-12 installing system options adding a SIMM to a memory tower, 3-10 external drive bay devices, 3-15 installing a SIMM, 3-12 internal drive bay devices, 3-21 ISA, EISA, and PCI expansion options, 3-25 operator control panel, 3-30 populating a memory tower, 3-9 removing a memory tower, 3-11 removing the left side panel, 3-3 replacing cache memory modules, 3-13 replacing the left side panel, 3-5 system board components, 3-6 system memory, 3-8 system unit components, 3-2 wearing a grounded wrist strap, 3-1 installing the system, 1-7 internal drive bay devices removing a device from the drive assembly illustration, 3-23 procedure, 3-23 removing the drive assembly illustration, 3-22 procedure, 3-21 replacing the drive assembly in the system unit, 3-24

## J

jumpers I/O subsystem module, C-13 system board, C-10

## Κ

keyboard adjusting the angle, 2-2 cleaning, B-3 key groups and functions, 2-3 layout, 2-3 no response to commands, 4-4 keyboard connector pinouts, C-5

#### L

left side panel removing, 3-3 replacing, 3-5

#### Μ

memory tower populating, 3-9 removing, 3-11 restrictions, 3-10 monitor cleaning, B-1 distorted display, 4-7 power indicator not on, 4-7 mouse cleaning, B-2 no response to commands, 4-5 mouse connector pinouts, C-5 moving the system, B-3

## Ν

network connection, 1-11

## 0

OCP. See operator control panel operating system installation DEC OSF/1, F-2 OpenVMS, F-3 Windows NT, F-1 operator control panel rotating illustration, 3-31 procedure, 3-30 organization of this guide, xiii

#### Ρ

parallel port connector pinouts, C-4 PCI architecture, 2-2 plastic filler panel caution relative to overheating, 1-7 removing, 3-15 populating a memory tower, 3-9 posture and work habits precautions, 1-3 recommendations, 1-4 warning, 1-6 power cord connecting, 1-10 power requirements input, C-9 output, C-9 preloaded operating system software described, 1-13 listed, 1-12 processor features, C-2

### R

removing a plastic filler panel, 3-15 removing the front bezel, 3-30

## S

SCSI adapters, 3-16 SCSI pinouts narrow, C-7 wide, C-6 security lock, 1-15 passwords, 1-15 serial port connector pinouts, C-5 shutdown commands, 1-14 SIMM installing, 3-12 special notices used in this guide, xvii SRM console conventions, A-5 description, A-5 shortcut keys, A-6 SRM console commands boot examples, A-8 syntax, A-7 deposit examples, A-16 syntax, A-15 ecu syntax, A-9 environment variables auto\_action, A-12 boot\_file, A-12 boot\_osflags, A-12 bootdef\_dev, A-12 console, A-12 os\_type, A-12 pci\_parity, A-12 examine examples, A-14 syntax, A-13 set examples, A-10 syntax, A-9 show examples, A-11 syntax, A-10 starting the system, 1-11 status codes, 4-8 switching console firmware, 1-13 system starting, 1-11, 1-12 turning off, 1-14 system airflow, 1-8 system board jumpers description, C-10

factory-default settings, C-12 location, C-11 system care cleaning the keyboard, B-3 cleaning the monitor, B-1 cleaning the mouse, B-2 cleaning the system unit, B-1 installing the system at a new location, B-4 moving the system, B-3 packing the system, B-4 system components connecting, 1-9 system cooling, 1-7 system firmware description, E-1 flash enable jumper, E-1 flash update utility, E-1 system memory cache, 3-8 RAM, 3-8 system shutdown commands, 1-14 system unit components, 3-2 description, 2-1 dimensions, C-2 SYSTEMCFG (volume label), A-17

### Т

technical specifications expansion slot current limitations, C-8 external system connectors keyboard and mouse, C-5 parallel port, C-4 SCSI, C-6

serial port, C-5 I/O subsystem jumper/connector locations, C-15 I/O subsystem module jumpers factory-default settings, C-13 system board jumpers description, C-10 factory-default settings, C-12 location, C-11 system current requirements, C-9 system specifications acoustics specifications, C-3 dimensions, C-2 environmental specifications, C-2 processor features, C-2 troubleshooting diskette drive cannot read or write, 4-6 equipment log, 4-9 error codes, 4-8 hard drive cannot read or write, 4-6 initial, 4-1 monitor distorted, 4-7 monitor power indicator not on, 4-7 no response to keyboard commands, 4-4 no response to mouse commands, 4-5 no screen display, 4-2 power indicator not on, 4-2 status codes, 4-8 system does not boot, 4-3 target boot device not listed, 4-4 turning off the system, 1-14

### W

wide-to-narrow SCSI adapters, 3-16